# Quick Manual

**SL10** 

**Speed is Power M3 MOBILE** 

## Detail of function | ENGLISH

**NFC** 

(For supported terminals only.)

#### Connecting with the NFC Device

- . Open a Web page or the screen of a video, photo or contact.
- . Place the back part of the NEC device toward the back of the SM10(LTE) SM15
- . Touch the screen then Data transmission would be started

#### Connecting to the NFC chip / Tag card

- . Hold the SM10(LTE) as shown below. Do not grip antenna area of the battery cover with your hands.
- . Place the SM10(LTE) near the NFC chip or tag card until the data transfer is completed (Generally, data is displayed in the application)

#### **CAMERA**

#### **Taking pictures**

- Run the Camera program.
- . Tab the Capture button to take a picture.
- . Taken pictures are stored in Pictures & Video folder (Start\Programs\Pictures&Video)

#### Taking videos

#### Run the Camera program

- . Tab the Video Mode button to take a video
- "Taken videos are stored in Pictures&Videos folder/ (Start \Programs \Pictures&Video)

#### **SCANNER**

#### Scanning

- . Launch the Scanner program (either ScanEmul or M3Scan Test)
- Press the SCAN BUTTON toward barcode to read

Make sure the laser beam covered whole barcode to read data properly

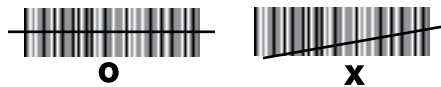

#### Imaging

- . Launch the Scanner program
- · Press the SCAN BLITTON toward barcode to read

Make sure the scanner beam covered whole barcode to read data properly.

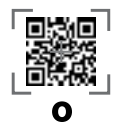

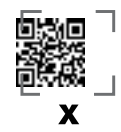

(Aimer can vary by models.)

#### **CHARGING**

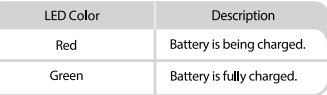

#### **SOFT RESET**

#### Windows:

When unexpected error occurs while using the device, SOFT RESET allows your device to restart, similar to rebooting a computer. It will adjust memory allocation - all records and entries are retained after soft reset but unsaved data or files may be lost

· Press the RESET BUTTON briefly

#### Android:

Press and hold the Power button to display the power management menu. Select the "Power Off and Restart" menu If the device stops its operation for a long time, press the Volume Down button + Back button + Camera button to proceed soft reset

#### **CLEAN BOOT**

### Windows:

When an unexpected error cannot be solved with SOFT RESET. perform CLEAN BOOT to restart the system.

It will erase all data stored in the device except in Flash Disk and return to its default settings

## Follow below steps to CLEAN BOOT.  $(\sqrt{500} + \sqrt{500}) + (\sqrt{20})$

· Press the POWER BUTTON more than 10 seconds

· Press and hold the (SEND) and (END) buttons together then press the POWER button briefly.

When "Clean boot" sign will be displayed on the screen, press "1" to proceed CLEAN BOOT

## Android:

• Tap  $\mathbb{H}$   $\rightarrow$  Backup & reset  $\rightarrow$  Factory data reset

• Chek if Erase internal SD-Card is checked ->Reset Phone->Erase everthing

## \* Warnina

- Risk of explosion if battery is replaced by an incorrect type. Dispose of used batteries according to the instructions.
- · Battery contact pin can break if battery is forced to insert incorrectly. Watch out for the correct direction as indicated on the battery.
- · Risk of explosion if unauthorized power supply is used.
- If an unapproved battery is used, it may explode.
- · If may cause significant damages to your eyes if you look directly into the flash attached at camera module.
- . Do not look at the laser beam directly (Class 2 Laser product 1 0mW. Max Output: 650nm)
- If the device is used for purposes other than that described in this manual, a user may be exposed to harmful electromagnetic waves

#### *\* Caution*

Use only on M3 Mobile-approved adaptor. If not, the device may malfunction or be damaged during or after its charging, or the battery performance may Zdegrade.

## ※*Lithium Battery Safety Precautions*

1. Before charging or using the battery pack, it is critical that the safety information in this section is reviewed and that all warnings are strictly followed

2. Do not use the device while driving or operating heavy machinery. Doing so may result in death or serious injury.

3. The battery may burst or ignite if the battery leaks. Always ensure that it is away from any exposed flames.

4. Do not short-circuit the battery by directly connecting any of the exposed terminals with metal objects such as wire. Do not transport or store the battery together with metal objects such as necklaces, hair pins, etc

5. Immediately remove the battery from the device or battery charger and stop use if the battery gives off an odor, generates heat, becomes discoloured or deformed, or in any way appears abnormal during use.

#### SYNCHRONIZE with YOUR PC

Please download the Active Sync from Microsoft webpage to active Sync with PC.

ActiveSvnc:

http://www.microsoft.com/downloads/en/details.aspx?FamilyID= 9e641c34-6f7f-404d-a04b-dc09f8141141

Windows Mobile Device Center (Windows Vista and 7): http://www.microsoft.com/windowsphone/en-us/howto/wp6/sync/ installing-wmdc.aspx

#### **OS UPDATE**

M3 Mobile can distribute a new OS to improve the quality and performance of a product.

The latest OS is described in the online support page of M3 Mobile. The OS can be updated through three methods :

- i. Use the Micro-SD card.
- ii. Connect the device through USB cable. (In case of SM15, Use Snap-on or Ethernet cradle) iii. OTA Update over Wifi.

For detailed information on OS update, please refer to the "OS" tem of the M3 FAO (FAO Download).

#### **TECHNICAL SUPPORT**

Should you require any services or technical support on M3 Mobile's products. contact your supplier or visit M3 Mobile technical support web page.

Technical Support Website: http://itc.m3mobile.net

Desired or relevant manuals can be downloaded from Manuals or EAO in technical support webpage. User manual, especially, is included in Flash Disk so that users can obtain it from the Flash Disk as well.

For DOA or RMA, please send the defective product to suitable address after consulting the supplier.

Wireless Device Country Approvals

Europe include, Austria, Belgium, Bulgaria, Croatia, Czech Republic, Cyprus, Denmark, Estonia, Finland, France, Germany, Greece, Hungary, Iceland, Ireland, Italy, Latvia, Liechtenstein, Lithuania, Luxembourg, Malta, Netherlands, Norway, Poland, Portugal, Romania, Russia, Slovak Republic, Slovenia, Spain, Sweden, Switzerland, Turkey and the United Kingdom.

If you need more detail information, please visit M3 Mobile web site. www.m3mobile.net

## Detail of function | KOREAN

NFC 연결하기 (단 지원되는 단말기에 한함.)

#### NFC 장비와 연결하기

- 웹 페이지, 비디오, 사진 또는 연락처가 포함된 화면을 엽니다.
- SM10(LTE), SM15의 뒤쪽으로 연결하고자 하는 NFC 장비의 뒷면을 이동 시킵니다.
- 화면을 터치 하면 전송이 시작됩니다

#### NFC 칩, 태그 카드와 연결하기

- 배터리 커버의 안테나 영역을 덮지 않은 상태로 단말기를 잡아주세요.
- 단말기록 NFC 칩, 태그 카드 근처로 이동하시고, 데이터 전송이 완료될 때까지 근처에 유지하세요 (잌반적으로 어플리케이션에 데이터 표시)

#### 카메라

## 사진 촬영

- 카메라 프로그램을 실행한니다
- 카메라 버튼을 눌러 사진 촬영을 합니다.

## 비디오 촬영

- 카메라 프로그램을 실행합니다.
- 비디오 모드 버튼을 눌러 동영상 촬영을 합니다.

#### 스캐너

- 바코드 입력이 필요한 프로그램을 실행합니다.
- 읽으려는 바코드를 향해 스캔 버튼을 누릅니다.

빔이 바코드 전체를 커버해야 바코드를 정상적으로 읽을 수 있습니다.

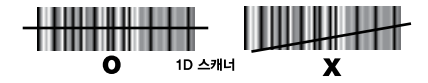

Erase internal SD-Card 체크 유무 확인→ Reset Phone→ Erase everthing

- 
- 1 백업 및 초기화 → 공장초기화
- 오른쪽 방향키를 누른 상태에서 전원 버튼을 짧게 누릅니다. • 부트 메뉴가 화면에 나타나면 '3' 번을 눌러 클린부트를 합니다
- 전원 버튼을 10초 이상 눌러, 전원을 끕니다.

다음과 같이 클린부트를 하세요 ( ) + ⓒ )

Windows 단말기에 심각한 무제가 박생하거나 소프트리세으로 무제가 해격되지 않을 경우 클리부트를 한니다. 플래시 디스크 폴더 내의 자료를 제외한 모든 자료들이 초기값으로 변경 되므로. 이를 방지하기 위해서는 중요한 데이터를 외부 메모리 또는 내장 플래시 디스크에 백업해 두십시오

#### 클린 부트

Android 전원 버튼을 길게 눌러 전원 관리 메뉴가 나타나면 "Power Off and Restart"를 선택합니다. 단말기 사용 중 장시간 응답이 없을 경우, 볼륨 낮춤 키 + 되돌아가기 버튼 + 카메라 버튼을 눌러주세요

• 리셋 버트을 짧게 눌러 주세요.

neon

O

현재 실행 중인 프로그램이 종료되면서 작업 중인 데이터 파일은 지워지지만. 이미 저장되어 있는 데이터 와 파일에는 영향을 미치지 않습니다.

소프트리세옥 한니다.

Windows 단말기 사용 중 예기치 못한 문제가 발생할 경우, 리셋 버튼을 눌러

(모델별로 에이머 부분은 다를 수 있음.)

2D 스캐너

הונימה

X

#### 소프트 리셋

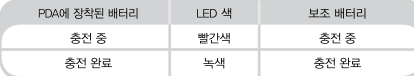

#### ※ 경고

- M3 Mobile에서 제공하는 정품 배터리를 사용하지 않을 경우. 기기 오작동 및 고장의 원인이 될 수 있습니다.
- 배터리를 잘못된 방향으로 삽입하거나 배터리 핀에 힘을 가할 경우 배터리 핀이 손상될 수 있으니 주의 바랍니다.
- › 카메라 모듈에 부착된 플래쉬를 직접 보게 될 경우 시력에 손상을 줄 수 있습니다
- 레이저 빔을 직접 보지 마세요. (CLASS 2 LASER) 최대축력 : 1mW 이하 / 축력 파장 : 650nm
- 메뉴얼에 명시되지 아니한 기기 조작 및 기능 사용 시, 단말기가 정상적으로 동작하지 않거나 고장 날 수 있습니다.

#### ※ 리튬 배터리 안전주의 사항

- 1. 배터리 팩을 충전하거나 사용하기 전에이 가이드 안전 정보를 확인하고 모든 안전경고를 철저히 준수해야합니다
- 2. 중장비 운전이나 운전 중에는 장치를 사용하지 마십시오. 사망 또는 중상을 초래할 수 있습니다.
- 3. 배터리 누액이 발생하면 배터리가 파열되거나 발화 될 수 있습니다. 항상 노출 된 화염이 없는 곳에서 사용해야 합니다.
- 4. 노출 된 단자를 전선과 같은 금속 물체와 직접 연결하여 배터리를 단락시키지 마십시오. 걸이, 머리핀 등과 같은 금속 물체와 함께 배터리를 운반하거나 보관하지 마십시오.
- 5. 즉시 배터리를 장치 또는 배터리 충전기에서 분리하고 배터리가 악취가 나거나 열이 발생하거나 변색되거나 변형되거나 사용 중에 비정상적인 것으로 보이는 경우 사용을 중지하십시오.

#### ※ 주의

단말기 구입 시 M3 Mobile 에서 제공하는 어댑터 이외의 다른 어댑터 사용을 금합니다. M3 Mobile 에서 제공하는 전원 공급 장치를 사용하지 않을 경우 기기 오작동 및 고장이 발생할 수 있습니다

#### PC 싱크

아래 링크에서 액티브싱크 프로그램을 다운로드 받아 PC에 설치하세요

앤티브싱크 :

http://www.microsoft.com/ko-kr/download/details.aspx?id=15

위도우 모바익 디바이스 세터 (위도우 비스타 & 위도우 7) : http://www.microsoft.com/ko-kr/download/details.aspx?id=14

#### 기술지원

제품 사용 시 이상이 생기거나 불편한 점이 있으면 M3 Mobile 고객 서비스 센터를 방문하시거나 기술 지원 (ITC) 홈페이지를 통해 문의하시면 빠른 서비스를 받으실 수 있습니다

기술 지원 홈페이지 주소 : http://itc.m3mobile.net

업무용 프로그램에 대한 문의는 프로그램 공급 업체에 문의 하시면 빠른 안내를 받으실 수 있습니다

DOA 혹은 RMA 절차가 필요한 제품은 공급업자에 문의 후. 안내 받으신 주소로 보내 주십시오

제품 사용에 대해 더욱 자세하 설명서가 필요한 경우에는 M3 Mobile 홈페이지를 참조하시기 바랍니다. http://www.m3mobile.net

#### OS 업데이트

M3 Mobile은 제품의 질과 성능의 향상을 위해 새로운 운영 체제를 배포함 수 있습니다. 단말기의 운영체제 버전정보를 확인하여 주십시오.

M3 Mobile의 운영체제 업데이트는 세 가지 방법으로 진행하실 수 있습니다. 최신 운영체제는 M3 Mobile의 온라인 지원 페이지에 게시됩니다.

i. Micro-SD 카드를 사용하는 법 ii. USB 연결을 사용하는 법 (SM15의 경우 스냅온 또는 이더넷 크래들을 사용하세요) iii. Wifi를 이용한 OTA 업데이트

운영체제 업데이트에 관해 자세한 정보를 얻으시려면, M3 Mobile 홈페이지의 FAQ무서의 'OS' 항목을 참고해 주십시오. (FAQ 다운로드)

## Detail of function | NETHERLANDIC

(Alleen voor ondersteunde terminals.)

#### **Verbinden met het NFC-apparaat**

• Open een webpagina of het scherm van een video, foto of contactpersoon.

• Plaats de achterzijde van het NFC-apparaat tegen de achterzijde van de SM10 (LTE), SM15

• Raak het scherm aan om de datatransmissie te starten.

#### **Verbinden met de NFC-chip/Tagkaart**

• Houd de SM10 (LTE), SM15 vast zoals hieronder aangegeven. Raak het antennegedeelte van het batterijdeksel níét met uw handen aan.

• Plaats de SM10 (LTE), SM15 nabij de NFC-chip of tagkaart totdat de gegevensoverdracht is voltooid (over het algemeen wordt de data weergegeven in de toepassing).

#### **CAMERA**

**NFC**

#### **Foto's nemen**

- Gebruik het cameraprogramma.
- Druk op de opnameknop om een foto te nemen.
- De gemaakte foto's worden opgeslagen in de map Foto's en video's. (Start\Programma's\Foto's en video's)

#### **Video's maken**

- Gebruik het cameraprogramma.
- Druk op de opnameknop om een video te nemen.
- De gemaakte video's worden opgeslagen in de map Foto's en Video's. (Start\Programma's\Foto's en video's)

#### **SCANNER**

#### **Scannen**

• Start een scannerprogramma (ofwel ScanEmul of M3Scantest)

• Duw de scanknop in de richting van de barcode om te lezen.

Zorg ervoor dat de laserstraal de gegevens van de gehele barcode leest.

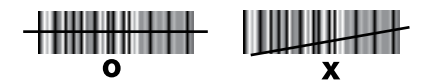

#### **Imaging**

- Start het scannerprogramma.
- Duw de scantoets in de richting van de barcode om te lezen.

Zorg ervoor dat de laserstraal de gegevens van de gehele barcode leest.

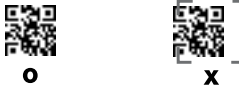

(Aimer kan verschillen per model.)

**CHARGING**

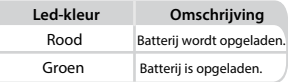

#### **SOFT RESET**

#### **Windows:**

Wanneer er een onverwachte fout optreedt tijdens het gebruik van het apparaat. Een ZACHTE RESET start uw apparaat opnieuw, vergelijkbaar met het opnieuw opstarten van een computer.

Het past de geheugentoewijzing aan - na een zachte reset worden alle dossiers en gegevens bewaard maar niet bewaarde gegevens of bestanden kunnen verloren gaan.

• Druk de RESET-knop kort in.

#### **Android:**

Houd de aan-uitknop ingedrukt om het menu voor energiebeheer weer te geven. Selecteer het menu "Uitschakelen en herstarten". Als het apparaat langere tijd stopt, druk dan op de volumeknop +

terugknop + cameraknop om de zachte reset uit te voeren.

#### **CLEAN BOOT**

#### **Windows:**

Wanneer een onverwachte fout niet kan worden opgelost met een ZACHTE RESET, gebruik dan een SCHOON OPSTARTEN om het systeem opnieuw te starten. Alle opgeslagen gegevens in het apparaat behalve in Flash Disk worden gewist, en de standaardinstellingen worden hersteld.

#### **Volg onderstaande stappen voor SCHOON OPSTARTEN.**

- Druk langer dan 10 seconden op de aan-uittoets.
- Houd de toetsen <VERSTUREN> en <EIND> samen ingedrukt en druk vervolgens kort op de aan/uit-toets.
- Het teken voor "schoon opstarten" wordt op het scherm weergegeven. Druk op "1" om verder te gaan met SCHOON OPSTARTEN.

#### **Android :**

• Tik op  $\rightarrow$  Backup en reset  $\rightarrow$  Fabrieksinstelling

• Controleer of Wissen interne SD-kaart is aangevinkt → Reset telefoon → alles wissen

#### ※ **Waarschuwing**

• Er bestaat explosiegevaar wanneer de batterij door een onjuist type wordt vervangen. Gooi gebruikte batterijen weg volgens de instructies.

geplaatst wordt. Let op de juiste draairichting zoals aangegeven op de batterij. • Contactpen van de batterij kan breken wanneer de batterij hardhandig verkeerd

• Explosiegevaar als verkeerde voeding wordt gebruikt.

• Bij gebruik van een niet-goedgekeurde batterij bestaat ontploffingsgevaar.

• Dit kan mogelijk ernstige schade aan ogen veroorzaken, als u rechtstreeks in de flits van de cameramodule kijkt.

• Kijk niet rechtstreeks in de laserstraal. (Klasse 2 Laserproduct 1,0 mW, max. uitvoer: 650 nm)

• Als het apparaat wordt gebruikt voor andere doeleinden dan beschreven in deze handleiding, kan de gebruiker worden blootgesteld aan schadelijke elektromagnetische golven.

#### ※ **Voorzichtig**

Gebruik alleen met adapter die is goedgekeurde voor M3 Mobile. Zo niet, dan kan het apparaat defect of beschadigd worden tijdens of na het laden, of de prestaties van de batterij kunnen verslechteren.

#### ※ **Veiligheidsvoorschriften lithium batterij**

1. Voordat u de batterijen oplaadt of gebruikt, is het essentieel dat u veiligheidsinformatie in dit hoofdstuk leest en dat u alle waarschuwingen strikt volat.

2. Gebruik het apparaat niet terwijl u autorijdt of zware machines bedient. Dit kan leiden tot ernstig of dodelijk letsel.

3. De batterij kan barsten of ontbranden als de batterij lekt. Zorg ervoor dat dat de batterij nooit wordt blootgesteld aan vlammen.

4. Veroorzaak geen kortsluiting in de batterijen door de blootliggende klemmen direct met metalen voorwerpen zoals draad te verbinden. Transporteer of bewaar de batterijen niet samen met metalen voorwerpen zoals sieraden, haarpennen, enz.

5. Verwijder de batterij onmiddellijk uit het toestel of uit de batterijlader en staak het gebruik als de batterij vreemd ruikt, warmte afgeeft, verkleurd of vervormd, of op een andere manier abnormaal lijkt tijdens gebruik.

## Detail of function | NETHERLANDIC

#### **Synchroniseren met uw PC**

Download de Active Sync van de Microsoft-webpagina voor een actieve synchronisatie met uw pc.

#### ActiveSync:

http://www.microsoft.com/downloads/en/details.aspx?FamilylD= 9e641c34-6f7f-404d-a04b-dc09f8141141

Windows Mobile Device Center (Windows Vista en 7): http://www.microsoft.com/windowsphone/en-us/howto/wp6/sync/ installing-wmdc.aspx

#### **UPDATE BESTURINGSSYSTEEM**

M3 Mobile kan een nieuw besturingssysteem distribueren ter verbetering van de kwaliteit en de prestaties van het product. Het nieuwste besturingssysteem wordt beschreven op de onlineondersteuningspagina van M3 Mobile. Updaten van het besturingssysteem kan op drie manieren:

 i. Gebruik de micro-SD-kaart. ii. Verbind het apparaat via een USB-kabel. (Voor een SM15 gebruikt u een snap-on of ethernet-houder) iii. OTA Update via Wifi.

Raadpleeg voor gedetailleerde informatie over een update van het besturingssysteem het hoofdstuk "Besturingssysteem" in de Veel gestelde vragen over M3 (Download Veel gestelde vragen (FAQ)).

#### **TECHNISCHE ONDERSTEUNING**

Als u service of technische ondersteuning van M3 Mobile-producten nodig heeft, neem dan contact op met uw leverancier of bezoek technische ondersteuning op de pagina voor M3 Mobile-producten.

Website voor technische ondersteuning: http://itc.m3mobile.net

Gewenste of relevante gebruikershandleidingen kunnen worden gedownload via Handleidingen of Veel gestelde Vragen op de website voor technische ondersteuning. De gebruikershandleiding vindt up op de Flash Disk en gebruikers kunnen deze hier dan ook verkrijgen.

Als het product DOA is of een RMA heeft, stuur het product dan naar het correcte adres na raadpleging met de leverancier.

#### Goedkeuringen voor draadloze apparatuur

Europa, inclusief België, Bulgarije, Cyprus, Denemarken, Duitsland, Estland, Finland, Frankrijk, Griekenland, Hongarije, Ierland, IJsland, Italië, Kroatië, Letland, Liechtenstein, Litouwen, Luxemburg, Malta, Nederland, Noorwegen, Oostenrijk, Polen, Portugal, Roemenië, Rusland, Slovenië, Slowakije, Spanje, Zweden, Zwitserland, Tsjechië, Turkije en het Verenigd Koninkrijk. Voor gedetailleerde informatie kunt u de M3 Mobile-website bezoeken. www.m3mobile.net

## Detail of function | GERMAN

**NFC**

(Nur für zugelassene Anschlüsse.)

#### **Mit dem NFC-Gerät verbinden**

• Öffnen Sie eine Webseite oder den Bildschirm mit einem Video. Foto oder Kontakt. • Platzieren Sie den hinteren Teil des NFC-Geräts auf der Rückseite des SM10 (LTE),

SM15

• Berühren Sie den Bildschirm, um anschließend die Datenübertragung zu starten.

#### **Mit NFC-Chip/Tag-Karte verbinden**

• Halten Sie den SM10 (LTE), SM15 wie nachfolgend gezeigt. Greifen Sie den Antennenbereich der Akkufachabdeckung nicht mit Ihren Händen.

• Platzieren Sie das SM10 (LTE), SM15 in der Nähe des NFC-Chips oder der Tag-Karte, bis die Datenübertragung abgeschlossen ist. (Im Allgemeinen werden Daten innerhalb der Anwendung angezeigt)

#### **KAMERA**

#### **Bilder aufnehmen**

- Führen Sie das Kameraprogramm aus.
- Drücken Sie den Auslöser, um ein Bild aufzunehmen.
- Die aufgenommenen Bilder werden im Ordner Bilder & Videos gespeichert. (Start\Programme\Bilder&Video)

#### **Videos aufnehmen**

- Führen Sie das Kameraprogramm aus.
- Drücken Sie die Videomodustaste, um ein Video aufzunehmen.
- Die aufgenommenen Videos werden im Ordner Bilder & Videos gespeichert (Start\Programme\Bilder&Videos)

#### **SCANNER**

#### **Scannen**

• Starten Sie das Scanner-Programm (entweder ScanEmul- oder M3Scan-Test) • Drücken Sie die SCANNEN-TASTE in Richtung des Barcodes, um zu lesen. Stellen Sie sicher, dass der Bereich des Laserstrahls den gesamten Barcode abdeckt, um die Daten richtig zu lesen.

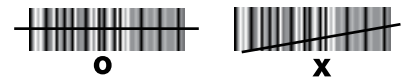

#### **Bildverarbeitung**

• Starten Sie das Scanner-Programm.

**Bildverarbeitung** • Drücken Sie die SCANNEN-Taste in Richtung des Barcodes, um zu lesen.

Stellen Sie sicher, dass der Bereich des Scanner-Strahls den gesamten Barcode abdeckt, um die Daten ordnungsgemäß lesen zu können.

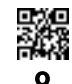

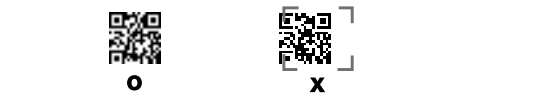

(Aimer kann je nach Modell variieren.)

#### **LADEVORGANG**

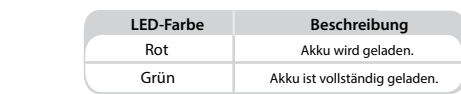

#### **WARMSTART** Falls während der Verwendung des Geräts ein unerwarteter Fehler auftritt.

#### **Windows:** Ein WARMSTART ermöglicht das Neustarten Ihres Geräts, ähnlich wie dies beim dies beim dies beim dies beim dies beim diese Einstellung von die Staats von die Staats von die Staats von die Staats von die Staats vo

Falls während der Verwendung des Geräts ein unerwarteter Fehler auftritt. Ein WARMSTART ermöglicht das Neustarten Ihres Geräts, ähnlich wie dies beim Neustarten eines Computers funktioniert.

Die Speicherzuweisung wird angepasst - alle Datensätze und Einträge bleiben nach dem Warmstart erhalten, nicht gespeicherte Daten oder Dateien können jedoch verloren gehen.

• Drücken Sie kurz die NEUSTART-TASTE. **Android:**

#### $A$ ndroid: wählen Sie im Menü "Ausschalten und Neustart" aus. Neustart "Ausschalten und Neustart" aus. Neustart "Ausschalten und Neustart" aus. Neustart "Ausschalten und Neustart" aus. Neustart "Ausschalten und Neustart" a

Halten Sie die Netztaste gedrückt, um das Energieverwaltungsmenü anzuzeigen. Wählen Sie im Menü "Ausschalten und Neustart" aus. Wann immer das Gerät für längere Zeit keinen Betrieb zeigt, müssen Sie die Leiser-Taste + Zurück-Taste + Kamerataste drücken, um den Warmstart durchzuführen.

#### **LEERSTART**

#### **Windows:**

Wann immer sich ein unerwarteter Fehler nicht mittels WARMSTART lässt, müssen Sie einen LEERSTART ausführen, um das System neu zu starten.

Ein solcher löscht alle auf dem Gerät gespeicherten Daten außer denjenigen, die sich auf der Flash Disk befinden, und kehrt zu seinen Standardeinstellungen zurück

## **Befolgen Sie die nachfolgenden Schritte für einen**

**LEERSTART.**   $(\sqrt{3\pi a} + \sqrt{a a} + \sqrt{a})$ 

• Halten Sie die NETZTASTE für länger als 10 Sekunden gedrückt.

• Drücken und halten Sie die Tasten <SENDEN> und <ENDE> gemeinsam und drücken Sie anschließend kurz die NETZ-Taste.

• Wann immer die Meldung "Leerstart" auf dem Bildschirm angezeigt wird, drücken Sie "1", um mit LEERSTART fortzufahren.

#### **Android :**

• Tippen Sie auf  $\longrightarrow$  Sichern & Zurücksetzen → auf Werkseinstellungen zurücksetzen

• Überprüfen Sie, ob "Inhalte auf interner SD-Karte löschen" aktiviert ist → Telefon zurücksetzen → Alles löschen

#### ※ **Warnung**

**•** Explosionsgefahr, falls der Akku durch einen falschen Typ ersetzt wird. Entsorgen Sie verbrauchte Akkus gemäß den Anweisungen.

• Der Kontaktstift des Akkus kann brechen, wann immer der Akku falsch eingeführt wird. Achten Sie auf die richtige Positionierung, wie es auf dem Akku angegeben ist.

• Explosionsgefahr bei Verwendung einer nicht zugelassenen Stromversorgung.

• Falls ein nicht zugelassener Akku verwendet wird, kann dieser explodieren.

• Falls Sie direkt in den am Kameramodul befestigten Blitz blicken, kann dies zu erheblichen Augenschäden führen.

• Schauen Sie nicht direkt in den Laserstrahl.

(Klasse 2 Laserprodukt 1.0mW, Max Ausgang: 650nm)

• Wann immer das Gerät für andere als die in diesem Handbuch beschriebenen Zwecke verwendet wird, kann ein Benutzer schädlichen elektromagnetischen Wellen ausgesetzt sein.

#### ※ **Achtung**

Verwenden Sie ausschließlich einen von M3 Mobile zugelassenen Adapter. Falls dies nicht befolgt wird, kann das Gerät während oder nach dem Ladevorgang versagen oder beschädigt werden, oder die Akkuleistung kann sich verschlechtern.

#### ※ **Sicherheitsvorkehrungen bei Lithiumakkus**

1. Vor dem Aufladen oder Verwenden des Akkus ist es wichtig, dass die Sicherheitsinformationen in diesem Abschnitt gelesen werden und dass alle Warnungen genau befolgt werden

2. Benutzen Sie das Gerät nicht während der Fahrt oder während des Bedienens schwerer Maschinen. Dies kann zum Tod oder zu schweren Verletzungen führen.

3. Der Akku kann bei einem Leck platzen oder sich entzünden. Stellen Sie immer sicher, dass er von offenen Flammen ferngehalten wird.

4. Schließen Sie den Akku nicht kurz, indem Sie eine der freiliegenden Klemmen direkt mit Metallgegenständen, wie z. B. einem Draht, verbinden. Transportieren oder lagern Sie den Akku nicht zusammen mit Metallgegenständen, wie z.B. Halsketten, Haarnadeln, usw.

5. Entnehmen Sie den Akku sofort aus Gerät oder Akkuladegerät und beenden Sie seine Verwendung, sobald der Akku einen Geruch abgibt, Wärme erzeugt, sich verfärbt oder deformiert oder während des Gebrauchs in irgendeiner Weise abnormal erscheint.

#### **Mit IHREM PC SYNCHRONISIEREN**

Bitte laden Sie die Active Sync von Microsoft Webseite herunter, um ActiveSync auf dem PC verwenden zu können.

#### ActiveSync:

http://www.microsoft.com/downloads/en/details.aspx?FamilylD= 9e641c34-6f7f-404d-a04b-dc09f8141141

Windows Mobilgeräte-Center (Windows Vista und 7): http://www.microsoft.com/windowsphone/en-us/howto/wp6/sync/ installing-wmdc.aspx

#### **BS-AKTUALISIERUNG**

M3 Mobile kann ein neues Betriebssystem mit dem Ziel verteilen, die Qualität und Leistung eines Produkts zu verbessern.

Das neueste Betriebssystem wird auf der Online-Support-Seite von M3 Mobile beschrieben.

Das Betriebssystem kann mittels drei verschiedenen Methoden aktualisiert werden:

#### i. mittels Micro-SD-Karte.

 ii. Verbinden Sie das Gerät über ein USB-Kabel. (Für das Modell SM15, müssen Sie einen Schnappverschluss oder eine Ethernet-Dockingstation verwenden) iii. OTA-Aktualisierung mittels WLAN.

Detaillierte Informationen zur Betriebssystemaktualisierung finden Sie im Abschnitt "BS" der M3 FAO (FAO-Download).

#### **TECNISCHER KUNDENDIENST**

Wann immer Sie für die Produkte von M3 Mobile beliebige Dienstleistungen oder technische Unterstützung benötigen, wenden Sie sich an Ihren Händler oder besuchen Sie die technische Kundendienst-Website von M3 Mobile.

Technischer Kundendienst-Website: http://itc.m3mobile.net

Gewünschte oder relevante Handbücher können unter Handbücher oder FAQ auf der technischen Kundendienst-Webseite heruntergeladen werden. Insbesondere das Benutzerhandbuch ist als Flash-Disk verfügbar, so dass Benutzer es auch über die Flash-Disk erhalten können.

Für DOA oder RMA senden Sie nach Rücksprache mit dem Lieferanten das defekte Produkt bitte an eine geeignete Adresse.

#### Zugelassene Länder für drahtlose Geräte

Zu Europa gehören: Belgien, Bulgarien, Dänemark, Deutschland, Estland, Finnland, Frankreich, Griechenland, Island, Irland, Italien, Kroatien, Lettland, Liechtenstein, Litauen, Luxemburg, Malta, Niederlande, Norwegen, Zypern, Tschechische Republik, Zypern, Polen, Portugal, Rumänien, Russland, Slowakische Republik, Slowenien, Spanien, Schweden, Schweiz, Türkei und Vereinigtes Königreich.

Sollten Sie weitere Detailinformationen benötigen, besuchen Sie bitte die M3 Mobile Website. www.m3mobile.net

## Detail of function | RUSSIAN

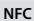

(Только для поддерживаемых терминалов.)

#### **Подключение к устройствам с поддержкой NFC**

- Откройте веб-страницу или экран с видео, фотографией или контактом.
- Приложите друг к другу тыльными сторонами устройство с поддержкой NFC и SM10(LTE), SM15
- Коснитесь экрана для начала передачи данных.

#### **Установка соединения с NFC-чипом/меткой**

- Возьмите SM10(LTE), SM15 как показано ниже. Не закрывайте рукой область крышки батареи, где расположена антенна.
- Поместите SM10(LTE), SM15 рядом с NFC-чипом или меткой и дождитесь окончания
- передачи данных. (Как правило, данные отображаются в приложении)

#### **КАМЕРА**

#### **Фотографирование**

- Запустите программу «Камера».
- Нажмите кнопку «Снимок», чтобы сделать фотографию.
- Фотографии сохраняются в папку «Изображения и видео». (Пуск\Программы\Изображения и видео)

#### **Снятие видео**

- Запустите программу «Камера».
- Нажмите кнопку «Режим видео», чтобы снять видео.
- Видео сохраняются в папку «Изображения и видео».
- (Пуск\Программы\Изображения и видео)

#### **СКАНЕР**

#### **Сканирование**

- Запустите программу «Сканер» (ScanEmul или M3Scan Test).
- Нажмите кнопку «СКАНИРОВАТЬ», направив сканер на штрих-код.

Убедитесь, что лазерный луч покрывает весь штрих-код, иначе данные не будут считаны правильно.

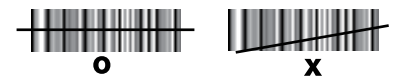

#### **Захват изображения**

- **•** Запустите программу «Сканер».
- Нажмите кнопку «СКАНИРОВАТЬ», направив сканер на штрих-код.

Убедитесь, что луч сканера покрывает весь штрих-код, иначе данные не<br>будут считаны правильно.

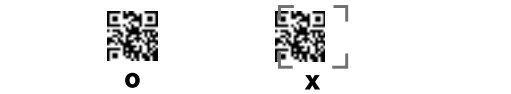

**ЗАРЯДКА** (Прибор наведения имеет различные характеристики в зависимости от модели.)

**Цвет LED-индикатора Значение ЗАРЯДКА**

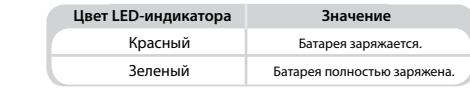

#### В случае возникновения неожиданной ошибки во время использования **МЯГКИЙ СБРОС**  $N$ IVITI CARRIC CONTROLS, noted that  $N$

#### Windows:

В случае возникновения неожиданной ошибки во время использования устройства МЯГКИЙ СБРОС, похожий на перезагрузку компьютера, позволяет , .<br>перезапустить устройство.

.<br>мягкого сброса останутся, но несохраненные данные и файлы могут быть **Android:** При этом память будет перераспределена — все записи и данные после утеряны.

• Выполните короткое нажатие кнопки «СБРОС».

#### Выберите пункт «Выключить и перезапустить». **Android:**

Нажмите и удерживайте кнопку питания для вызова меню управления нажите кнопки «Громанием.<br>Питанием.

Выберите пункт «Выключить и перезапустить».

Если устройство не реагирует на команды в течение длительного времени, нажмите кнопки «Громкость вниз» + «Назад» + «Камера», чтобы выполнить мягкий сброс.

#### **ЧИСТАЯ ЗАГРУЗКА**

#### **Windows:**

В случае если при возникновении неожиданной ошибки «МЯГКИЙ СБРОС» не помогает, выполните «ЧИСТУЮ ЗАГРУЗКУ» для перезапуска системы. При этом будут удалены все сохраненные на устройстве данные, за исключением данных на флэш-диске, и будет выполнен возврат к первоначальным настройкам.

#### **Для «ЧИСТОЙ ЗАГРУЗКИ» выполните следующее.**

• Удерживайте кнопку «ПИТАНИЕ» в течение более ([wiiii] + [m] + (0)) чем 10 секунд.

• Одновременно нажмите и удерживайте кнопки <ОТПРАВИТЬ> и <В КОНЕЦ>, а затем выполните короткое нажатие кнопки «ПИТАНИЕ».

• Когда на экране появится значок «Чистая загрузка», нажмите «1», чтобы запустить «ЧИСТУЮ ЗАГРУЗКУ».

#### **Android :**

• Нажмите  $\rightarrow$  Резервное копирование и сброс  $\rightarrow$  Сброс до заводских настроек

• Проверьте, выбран ли пункт «Стереть данные внутренней SD-карты» → Сброс настроек телефона → Удалить все

#### ※ **Предупреждение**

• Риск взрыва при установке батареи, не соответствующей требованиям. Утилизируйте отработавшие батареи в соответствии с инструкциями.

.<br>• В случае неправильной установки контакты батареи могут быть повреждены. Устанавливайте ее таким образом, как показано на батарее.

• При использовании не разрешенного для использования источника питания существует риск взрыва.

• В случае использования не разрешенной для использования батареи также возможен взрыв.

• Если смотреть прямо на вспышку, установленную на модуле камеры, возможно причинение серьезного вреда глазам.

• Не направляйте лазерный луч в глаза.

(лазерное устройство Класса 2, 1.0мВт, макс. на выходе: 650нм)

• В случае использования устройства для целей, не указанных в настоящем руководстве, пользователь может подвергнуться воздействию вредных электромагнитных волн.

#### ※ **Внимание**

Используйте только адаптер, одобренный для устройства M3 Mobile. В противном случае устройство может выйти из строя или повредиться во время или после зарядки. Кроме того, возможна деградация батареи.

#### ※ **Меры безопасности при обращении с литиевыми аккумуляторными батареями**

1. Перед зарядкой или использованием аккумуляторной батареи чрезвычайно важно ознакомиться с информацией о мерах обеспечения безопасности, которая приводится в этом разделе, и строго соблюдать все указания.

2. Не пользуйтесь устройством во время управлением автомобилем или тяжелой техникой.

Игнорирование данного предупреждения может привести к смерти или серьезным травмам.

3. В случае повреждения батареи она может воспламениться или взорваться.

Всегда держите батарею вдали от открытого пламени.

4. Не допускайте замыкания контактов металлическими объектами, такими как, например, проволока. Не перевозите и не храните батарею вместе с металлическими объектами, такими как цепочки, шпильки и т.д.

5. Незамедлительно извлеките батарею из устройства или зарядного устройства при появлении от нее запаха, в случае ее нагрева, изменения цвета или деформации, а также в случае появления любых других отклонений от нормы во время использования.

#### **СИНХРОНИЗАЦИЯ с ПК**

Для синхронизации с ПК скачайте программу ActiveSync с сайта Microsoft.

ActiveSync: http://www.microsoft.com/downloads/en/details.aspx?FamilylD= 9e641c34-6f7f-404d-a04b-dc09f8141141

Центр устройств Windows Mobile (Windows Vista и 7) http://www.microsoft.com/windowsphone/en-us/howto/wp6/sync/ installing-wmdc.aspx

#### **ОБНОВЛЕНИЕ ОС**

Компания M3 Mobile может выпускать обновления операционной системы (ОС) для улучшения качества и производительности продукта.

Информация о новейшей ОС приводится на странице онлайн-поддержки компании M3 Mobile. ОС можно обновить одним из трех способов:

 i. При помощи карты Micro-SD. ii. Через USB-кабель. (В случае с моделью SM15 воспользуйтесь насадкой с фиксатором или док-станцией с разъемом Ethernet) iii. Беспроводное обновление через Wi-Fi

Более подробная информация об обновлении ОС приводится в разделе «ОС» Часто задаваемых вопросов о M3 (загрузить Часто задаваемые вопросы).

#### **ТЕХНИЧЕСКАЯ ПОДДЕРЖКА**

В случае если вам понадобятся любые услуги или техническая поддержка, свяжитесь с поставщиком или посетите веб-сайт технической поддержки компании M3 Mobile.

Веб-сайт технической поддержки: http://itc.m3mobile.net

Инструкции можно скачать в разделах «Руководства» и «Часто задаваемые вопросы» на сайте технической поддержки. Руководство пользователя также загружено на флэш-диск.

В случае получения неработающего продукта (DOA) или возврата некачественного/неисправного продукта по гарантии (RMA), пожалуйста, отправьте бракованный продукт по соответствующему адресу после консультации с поставщиком.

Одобрение устройства беспроводной связи в различных странах Европа, включая Австрию, Бельгию, Болгарию, Хорватию, Чешскую Республику, Кипр, Данию, Эстонию, Финляндию, Францию, Германию, Грецию, Венгрию, Исландию, Ирландию, Италию, Латвию, Лихтенштейн, Литву, Люксембург, Мальту, Нидерланды, Норвегию, Польшу, Португалию, Румынию, Россию, Словакию, Словению, Испанию, Швецию, Швейцарию,

Турцию и Великобританию.

Для получения более подробной информации посетите веб-сайт M3 Mobile. www.m3mobile.net

## Detail of function | BULGARIAN

(Само за поддържаните терминали.)

#### **Свързване с NFC устройство**

• Отворете Уеб страница или екрана на видео клип, снимка или контакт.

• Ориентирайте задната част на NFC устройството към задната част на SM10(LTE), SM15.

• Докоснете екрана и предаването на данни ще започне.

#### **Свързване към NFC чип/Таг карта**

• Задръжте SM10(LTE), SM15 по показания по-долу начин. Не покривайте с ръце участъка на антената на капака на батерията.

• Поставете SM10(LTE), SM15 близо до NFC чипа или таг картата до приключване на предаването на данните. (В общия случай данните се извеждат на дисплей в приложението)

#### **КАМЕРА**

**NFC**

#### **Заснемане на снимки**

• Пуснете програмата Camera (Камера).

• За да заснемете снимка, чукнете върху бутона Capture (Заснемане).

• Заснетите снимки се съхраняват в папката Pictures & Video (Снимки и видео клипове).

(Start\Programs\Pictures& Video) (Старт\Програми\Снимки и видео клипове)

#### **Заснемане на видео клипове**

• Пуснете програмата Camera (Камера).

• За да заснемете видео клип чукнете върху бутона Video Mode (Видео режим).

• Заснетите видео клипове се съхраняват в папката Pictures & Video

(Снимки и видео клипове).(Start\Programs\Pictures& Video)

(Старт\Програми\Снимки и видео клипове)

#### **СКЕНЕР**

#### **Сканиране**

• Пуснете програмата Scanner (Скенер) (или ScanEmul, или M3Scan Test)

• Натиснете БУТОНА SCAN (СКАНИРАНЕ) към прочитания баркод.

За да прочетете данните добре се уверете, че лазерният лъч покрива целия баркод.

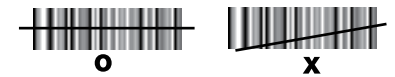

#### **Изображения**

• Пуснете програмата Scanner (Скенер).

• Натиснете БУТОНА SCAN (СКАНИРАНЕ) към прочитания баркод. **Изображения**

За да прочетете данните добре се уверете, че лазерният лъч покрива целия баркод. • Натиснете БУТОНА SCAN (СКАНИРАНЕ) към прочитания баркод.

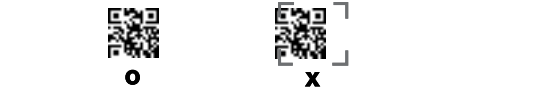

(Aimer може да варира в зависимост от модела.)

#### **Цвят на светодиода (LED) Описание ЗАРЕЖДАНЕ**

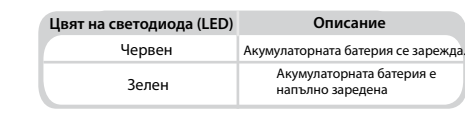

#### **Windows : СОФТ. ИЗХ.СЪСТ.**  $C\cup \emptyset$  i. W3X.C DC i.

#### **Windows :**

Когато при използването на това устройство възникне неочаквана грешка.

SOFT RESET (СОФТУЕРНО УСТАНОВЯВАНЕ В ИЗХОДНО СЪСТОЯНИЕ) ви позволява да рестартирате устройството си, подобно на презареждането на компютър. Това действие ще коригира разпределението на паметта - след ще се запазят, но не-съхранените данни или файлове могат да се загубят. софтуерното установяване в изходно състояние всички записи и въвеждания

• Натиснете за кратко БУТОНА RESET(УСТАНОВЯВАНЕ В ИЗХОДНО СЪСТОЯНИЕ) Натиснете и задръжте бутона Power (Включване), за да изведете на дисплея

#### $Android:$

Натиснете и задръжте бутона Power (Включване), за да изведете на дисплея менюто за управление на захранването.

Изберете менюто "Power Off and Restart" (Изключване на захранването и рестартиране). Ако устройството спре работа за продължително време, натиснете едновременно бутоните Volume Down + Back + Camera (Намаляване на звука + Назад + Камера), за да преминете в режима за софтуерно установяване в изходно състояние.

#### **ПРЕЗАР. ЧИСТО**

#### **Windows :**

Когато неочакваната грешка не може да се реши със SOFT RESET (СОФТУЕРНО УСТАНОВЯВАНЕ В ИЗХОДНО СЪСТОЯНИЕ), за да рестартирате системата изпълнете CLEAN BOOT (ПРЕЗАРЕЖДАНЕ НА ЧИСТО). Това действие ще изтрие всички данни в устройството с изключение на Flash Disk (Флаш диска) и ще го върне на настройките му по подразбиране

#### **За CLEAN BOOT, изпълнете следните стъпки:**

• Натискайте БУТОНА POWER (ВКЛЮЧВАНЕ) в течение на над 10 секунди. • Натиснете и задръжте едновременно бутоните <SEND> (ИЗПРАТИ) и <END> (КРАЙ), след което натиснете за кратко бутона POWER (ВКЛЮЧВАНЕ). • Когато на дисплея се изведе знака "Clean boot", натиснете "1" за да продължите към CLEAN BOOT (ПРЕЗАРЕЖДАНЕ НА ЧИСТО).

#### **Android :**

• Натиснете  $\longrightarrow$  Backup & reset (Резервиране и установяване в изходно състояние) → Factory data reset (Установяване в изходно състояние на фабричните данни)

everything (Изтрий вътрешната SD-карта → Установи телефона в изходно • Проверете дали полето Erase internal SD-Card → Reset Phone → Erase състояние → Изтрий всичко) е отметнато.

#### ※ **Предупреждение**

• Ако акумулаторната батерия се смени с неправилен тип, това ще доведе до риск от експлозия.

Изхвърляйте използваните акумулаторни батерии следвайки инструкциите.

• Контактните изводи на акумулаторната батерия могат да се счупят, ако тя се вмъква насилствено неправилно.

Внимавайте за правилната посока, както това е указано на акумулаторната батерия.

• Ако се използва неодобрено захранващо устройство, ще възникне риск от експлозия.

• Ако се използва неодобрена акумулаторна батерия, тя може да експлодира.

• Ако гледате директно в светкавицата на модула на камерата, това може да причини значителни увреждания на очите ви.

• Не гледайте директно в лазерния лъч.

(Лазерен продукт от Клас 2,1.0mW, Максимален изход: 650nm) • Ако устройството се използва за други цели, освен за описаните в

настоящото ръководство, потребителят може да бъде изложен на въздействието на вредни електромагнитни вълни).

#### ※ **Внимание**

Използвайте само одобрен от M3 Mobile адаптер. Ако това не се направи, устройството може да започне да работи неправилно или да се повреди след зареждането му, или показателите на акумулаторната батерия могат да се влошат.

#### ※ **Предпазни мерки за безопасност при употребата на литиеви акумулаторни батерии**

1. Преди да зареждате или да използвате акумулаторната батерия, от критична важност е цялата дадена в настоящия раздел информация за безопасност да е прегледана, като всички предупреждения трябва се изпълняват стриктно.

2. Когато карате автомобил или работите с тежки машини, не използвайте устройството.

Ако направите това, то може да доведе до смъртни случаи или до сериозни наранявания.

3. Ако от акумулаторната батерия има течове, тя може да избухне или да се възпламени.

Гарантирайте, че тя е винаги далече от всякакъв открит пламък.

4. Не закъсявайте акумулаторната батерия с директното свързване на изводите й с метални предмети, като проводници. Не транспортирайте и не съхранявайте акумулаторната батерия заедно с метални предмети като огърлици, фиби и др.

5. Ако от акумулаторната батерия усетите мирис, ако генерира топлина, ако се обезцвети или деформира, или ако по някакъв друг начин изглежда необичайно по време на употребата й, незабавно я извадете от устройството или от зарядното й устройство, като спрете да я използвате.

#### **СИНХРОНИЗИРАНЕ С ВАШИЯ ПЕРСОНАЛЕН КОМПЮТЪР**

Заредете Active Sync от уеб-страницата на Microsoft, за активното синхронизиране с персонален компютър.

ActiveSync:

http://www.microsoft.com/downloads/en/details.aspx?FamilylD= 9e641c34-6f7f-404d-a04b-dc09f8141141

Windows Mobile Device Center (Windows Vista и 7): http://www.microsoft.com/windowsphone/en-us/howto/wp6/sync/ installing-wmdc.aspx

#### **АКТУАЛИЗИРАНЕ НА ОПЕРАЦИОННАТА СИСТЕМА**

M3 Mobile могат да разпространят нова Операционна Система, OS, за да подобрят качеството и техническите показатели на продукта.

Последната Операционна Система, OS, е описана в он-лайн страницата за поддръжка на M3 Mobile.

Операционната Система, OS, може да се актуализира по три различни начина:

 i. Използвайте Micro-SD картата. ii. Свържете устройството с USB кабел. (В случая на SM15, използвайте настолна или Ethernet зарядна станция) iii. OTA (по въздуха) актуализиране по WiFi.

За по-подробна информация относно актуализирането на Операционната Система, OS, вижте позицията "OS" от M3 FAQ (FAQ Download).

#### **ТЕХНИЧЕСКА ПОДДРЪЖКА**

Ако се нуждаете от някакви услуги или от техническа поддръжка за продуктите на M3 Mobile, свържете се с вашия доставчик или посетете уеб-страницата за техническа поддръжка на M3 Mobile.

Уеб-сайт на техническата поддръжка: http://itc.m3mobile.net

Необходимите или релевантните ръководства могат да бъдат заредени от Manuals или FAQ на уеб-страницата за техническа поддръжка. Ръководството за потребителя е специално включено във Флаш Диск, така че потребителите могат да го получат и от Flash Disk.

За DOA(Dead on arrival) или RMA(Return merchandise authority) изпращайте дефектиралия продукт на подходящия адрес, след като се консултирате с доставчика.

#### Одобрени безжични устройства по Държави

Европа, включително Австрия, Белгия, България, Хърватска, Република Чехия, Кипър, Дания, Естония, Финландия, Франция, Германия, Гърция, Унгария, Исландия, Ирландия, Италия, Латвия, Лихтенщайн, Литва, Люксембург, Малта, Холандия, Норвегия, Полша, Португалия, Румъния, Русия, Република Словакия, Словения, Испания, Швеция, Швейцария, Турция и Обединеното Кралство. Ако се нуждаете от по-подробна информация, посетете уеб-сайта на M3 Mobile. www.m3mobile.net

## Detail of function | SPANISH

**NFC**

(Solamente para terminales compatibles.)

#### **Conexión con el dispositivo NFC**

• Abra una página web o la pantalla de un vídeo, una foto o un contacto. • Coloque la parte posterior del dispositivo NFC hacia la parte posterior del SM10 (LTE), SM15.

• Toque la pantalla y se iniciará la transmisión de datos.

#### Conexión al chip NFC / a la tarieta de identificación

• Sostenga el SM10 (LTE), SM15 como se muestra a continuación. No agarre con las manos la zona de la antena en la cubierta de la batería.

• Coloque el SM10 (LTE), SM15 cerca del chip NFC chip o la tarjeta de identicación hasta que se complete la transferencia de datos (normalmente, los datos se muestran en la aplicación).

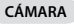

#### **Sacar fotos**

• Ejecute el programa de la cámara.

- Pulse el botón de disparo para sacar una foto.
- Las fotos sacadas se guardan en la carpeta Imágenes y vídeos (Inicio\Programas\Imágenes y vídeos).

#### **Grabar vídeos**

- Ejecute el programa de la cámara.
- Pulse el botón del modo vídeo para grabar un vídeo.

• Los vídeos grabados se guardan en la carpeta Imágenes y vídeos (Inicio\Programas\Imágenes y vídeos).

#### **ESCÁNER**

#### **Escaneado**

• Inicie el programa del escáner (ScanEmul o test de M3 Scan).

• Pulse el botón SCAN apuntando al código de barras que quiere leer.

Asegúrese de que el haz del láser cubre todo el código de barras para que los datos se lean de forma correcta.

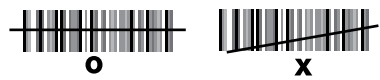

#### **Visor de imágenes**

• Inicie el programa del escáner.

• Pulse el botón SCAN apuntando al código de barras que quiere leer. **Visor de imágenes** Asegúrese de que el haz del láser cubre todo el código de barras para que los datos se lean de forma correcta.

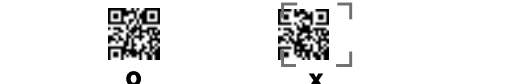

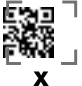

(Aimer puede variar según el modelo.)

**CARGA**

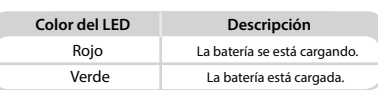

#### **Windows: REINICIO SUAVE** KEINICIO SUAVE

#### El REINICIO SUAVE permite reiniciar su dispositivo, de una forma similar al reinicio **Windows:**

Cuando se produce un error inesperado mientras se usa el dispositivo. El REINICIO SUAVE permite reiniciar su dispositivo, de una forma similar al reinicio de un ordenador. **Exercía suave, pero se pueden pero se pueden pero se pueden perder los datos o los datos o los d** 

Ajustará la distribución de la memoria (todos los registros y todas las entradas se archivos que no se han guardado). conservan después del reinicio suave, pero se pueden perder los datos o los

**Android: •** Pulse brevemente el botón RESET.

#### Android:

Mantenga pulsado el botón de encendido para ver el menú de administración Si el dispositivo deja de funcionar durante mucho tiempo, pulse el botón para de energía.

Seleccione el menú "Apagar y reiniciar".

Si el dispositivo deja de funcionar durante mucho tiempo, pulse el botón para bajar el volumen + el botón de retroceso + el botón de la cámara para realizar el reinicio suave.

#### **INICIO LIMPIO**

#### **Windows:**

Cuando un problema inesperado no puede resolverse con el REINICIO SUAVE, lleve a cabo un INICIO LIMPIO para reiniciar el sistema.

Borrará todos los datos almacenados en el dispositivo, excepto los que están quardados en el disco flash, y volverá a los ajustes predeterminados.

#### **Siga los pasos siguientes para realizar un INICIO LIMPIO.**  $(\blacksquare + \blacksquare + \heartsuit)$

• Pulse el botón POWER durante más de 10 segundos.

• Mantenga pulsados los botones <SEND> y <END> al mismo tiempo, luego pulse brevemente el botón POWER.

• Cuando el símbolo de "Inicio limpio" aparezca en la pantalla, pulse "1" para continuar con el INICIO LIMPIO.

#### **Android:**

• Toque  $\mathbb{R} \to \mathbb{C}$ opia de seguridad y reinicio  $\to$  Restablecer datos de fábrica • Compruebe si la opción "Borrar tarjeta SD interna" está marcada → Restablecer teléfono → Borrar todo

#### ※ **Advertencia**

• Riesgo de explosión si la batería se sustituye por un modelo inadecuado. Deseche las baterías usadas siguiendo las instrucciones.

• La clavija de contacto de la batería puede romperse si se hace fuerza para introducir de forma incorrecta la batería.

Tenga cuidado de seguir la dirección correcta como se indica en la batería.

• Riesgo de explosión si se usa un suministro de energía no autorizado.

• Si se usa una batería no autorizada, esta puede explotar.

• Pueden producirse daños importantes en sus ojos si mira directamente en el flash acoplado al módulo de la cámara.

• No mire directamente al haz del láser. (Producto láser de clase 2; 1,0 mW; salida máx.: 650 nm).

• Si el dispositivo se usa con fines distintos a los recogidos en este manual. el usuario puede verse expuesto a ondas electromagnéticas nocivas.

#### ※ **Precauciones**

Use solo un adaptador aprobado para M3 Mobile. Si no lo hace, puede que el dispositivo no funcione correctamente o sufra daños durante o después de la carga, o puede que la batería se deteriore.

#### ※ **Precauciones de seguridad para la batería de litio**

1. Antes de cargar o usar la batería, es muy importante que revise la información sobre seguridad de esta sección y que siga estrictamente todas las advertencias.

2. No use el dispositivo mientras conduce o manipula maquinaria pesada. Si lo hace, podría provocar la muerte o causar lesiones graves

3. Si la batería tiene fugas, puede que explote o se incendie. Manténgala siempre alejada de cualquier tipo de llama.

4. No cortocircuite la batería conectando directamente alguno de los terminales expuestos con objetos metálicos, como un cable. No transporte ni almacene la batería con objetos metálicos, como collares, horquillas, etc.

5. Si la batería emite algún olor, genera calor, pierde color, se deforma o tiene un aspecto poco habitual, retírela inmediatamente del dispositivo o de su cargador y deje de usarla.

#### **SINCRONIZACIÓN con SU PC**

Descargue ActiveSync en la página web de Microsoft para realizar la sincronización con su PC.

ActiveSync:

http://www.microsoft.com/downloads/en/details.aspx?FamilylD= 9e641c34-6f7f-404d-a04b-dc09f8141141

Centro de dispositivos de Windows Mobile (Windows Vista y 7): http://www.microsoft.com/windowsphone/en-us/howto/wp6/sync/ installing-wmdc.aspx

#### **ACTUALIZACIÓN DE OS**

M3 Mobile puede distribuir un nuevo OS para mejorar la calidad y el rendimiento de un producto.

Puede encontrar la versión más reciente de OS en la página de soporte en línea de M3 Mobile El OS puede actualizarse mediante tres métodos:

 i. Usando una tarjeta microSD. ii. Conectando el dispositivo con un cable USB (en el caso de SM15, use Snap-on o un soporte de Ethernet). iii. Actualización inalámbrica a través de wifi

Para obtener información detallada sobre la actualización del OS, consulte le elemento "OS" en las preguntas frecuentes de M3 (Descargar "Preguntas frecuentes").

#### **SOPORTE TÉCNICO**

Si necesita soporte técnico o realizar algún servicio en los productos de M3 Mobile, póngase en contacto con su distribuidor o entre en la página web del soporte técnico de M3 Mobile.

Sitio web del soporte técnico: http://itc.m3mobile.net

Los manuales importantes o que desea consultar pueden descargarse en "Manuales" o "Preguntas frecuentes" en la página web del soporte técnico. El manual de usuario, en concreto, está incluido en el disco flash, de forma que los usuarios pueden consultarlo en el disco flash también.

Para un DOA(Dead on arrival) o un RMA(Return merchandise authority), envíe el producto defectuoso a la dirección adecuada tras consultarlo con su distribuidor.

Permisos nacionales para dispositivos inalámbricos

Europa incluye: Alemania, Austria, Bélgica, Bulgaria, Chipre, Croacia, Dinamarca, Eslovaquia, Eslovenia, España, Estonia, Finlandia, Francia, Grecia, Hungría, Irlanda, Islandia, Italia, Letonia, Liechtenstein, Lituania, Luxemburgo, Malta, Noruega, Países Bajos, Polonia, Portugal, Reino Unido, República Checa, Rumanía, Rusia, Suecia, Suiza y Turquía.

Si necesita más información, entre en el sitio web de M3 Mobile. www.m3mobile.net

## Detail of function | TURKISH

**NFC**

(Sadece desteklenen uçbirimler için.)

#### **NFC Cihazı ile Bağlantı Kurmak**

- Bir Web sayfası veya bi video, fotoğraf veya bağlantı ekranı açın.
- NFC cihazının arka kısmını SM10(LTE), SM15'in arkasına doğru yerleştirin.
- Ekrana dokunun, ardından Veri iletimi başlatılır.

#### **NFC çipine / Etiket kartına bağlamak**

• SM10(LTE), SM15 ürününü aşağıda gösterildiği gibi tutun. Batarya kapağının anten bölgesini ellerinizle kavramayın.

• SM10(LTE)M SM15 'yi veri transferi tamamlanıncaya kadar NFC çipinin veya etiket kartının yanına yerleştirin. (Genelde, veriler uygulamada görüntülenir)

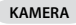

#### **Resim çekmek**

• Kamera programını çalıştırın.

- Resim çekmek için Yakalama düğmesine dokunun.
- Çekilen resimler Pictures & Video (Resimler ve Video) klasöründe saklanır. (Start\Programs\Pictures& Video)

#### **Video çekmek**

- Kamera programını çalıştırın.
- Bir video çekmek için Video Mode (Video Modu) düğmesine dokunun.
- Çekilen videolar Pictures&Videos (Resimler ve Videolar) klasöründe saklanır
- / (Start\Programs\Pictures& Video)

#### **TARAYICI**

#### **Tarama**

- Tarayıcı programını başlatın (ScanEmul veya M3Scan Test)
- Barkodu okumak için TARAMA DÜĞMESİNE basın.

K Verileri düzgün okumak için lazer ışığının tüm barkodu kapsadığından emin olun.

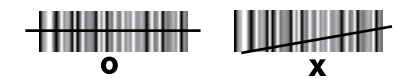

#### **Görüntüleme**

- **•** Tarayıcı programını başlatın.
- Barkodu okumak için TARAMA DÜĞMESİNE basın.

Verileri düzgün okumak için tarayıcı ışığının tüm barkodu kapsadığından emin **Görüntüleme** olun. **•** Tarayucu programs başlatın.

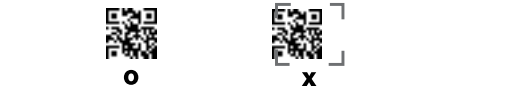

(Yönlendirici modele göre de i ebilir.)

#### **ŞARJ ETME**

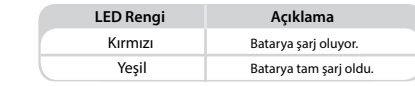

#### Cihazı kullanırken beklenmedik bir hata oluştuğunda. YAZILIMDAN SIFIRLAMA r bir bir bir bir bir bir bir şekilde yeniden başlatmaya bir şekilde yeniden bir şekilde yeniden yeniden yeniden yeniden yeniden yeniden yeniden yeniden yeniden yeniden yeniden yeniden yeniden yeniden yeniden yeniden yenid **YAZILIMDAN**

#### **based on the set of the set of the set of the set of the set of the set of the set of the set of the set of the set of the set of the set of the set of the set of the set of the set of the set of the set of the set of the**

Cihazı kullanırken beklenmedik bir hata oluştuğunda. YAZILIMDAN SIFIRLAMA cihazınızı bir bilgisayarı yeniden başlatmaya benzer bir şekilde yeniden **• SIFIRLA DÜĞMESİNE kısaca basın.** yazılımdan sıfırlama sonrasında korunun ama kaydedilmemiş veri ve dosyalar **Android :** başlatmanıza imkan verir. Bellek dağıtımını düzeltir, tüm kayıtlar ve girişler kaybedilebilir.

#### Güç yönetimi menüsünü görüntülemek için Açma/Kapama düğmesine basılı tutun. **• SIFIRLA DÜĞMESİNE kısaca basın.**

#### $\blacksquare$  Android :

Güç yönetimi menüsünü görüntülemek için Açma/Kapama düğmesine basılı tutun. "Kapat ve Yeniden Başlat" menüsünü seçin.

Cihaz çalışmayı uzun süre durdurursa, Ses Seviyesini Azalt düğmesine + Geri düğmesine + Kamera düğmesine basarak yazılımdan sıfırlamaya devam edin.

#### **TEMİZ**

#### **Windows :**

YAZILIMDAN SIFIRLAMA ile çözülemeyen beklenmedik bir hata olduğunda, sistemi yeniden başlatmak için TEMİZ BAŞLATMA'yı seçin.

Flash Bellekte olanların dışındaki tüm kayıtlı verileri siler ve cihazı varsayılan ayarlara geri döndürür

#### **TEMİZ BAŞLATMA için aşağıdaki adımları izleyin**

• AÇMA/KAPAMA DÜĞMESİNE 10 saniyeden uzun süre basılı tutun.

• <GÖNDER> ve <BİTİR> düğmelerine basılı tutun ve AÇMA/KAPAMA düğmesine kısaca basın.

• "Temiz başlatma" işareti ekranda görüntülendiğinde TEMİZ BAŞLATMA'ya devam etmek için "1"e basın.

#### **Android :**

• Dokun **in → Yedekle ve Sıfırla → Fabrika verilerini sıfırla** 

• Dahili SD Kartı Sil işaretli mi kontrol edin → Telefonu Sıfırla → Her şeyi sil

#### ※ **Uyarı**

• Batarya yanlış bir türle değiştirilirse patlama riski ortaya çıkar. Kullanılan bataryaları talimatlara göre bertaraf edin.

• Bataryayı yanlış bir şekilde yerleştirmek için zorlarsanız batarya temas pimi kırılabilir.

Bataryada gösterildiği gibi doğru yönde yerleştirmeye dikkat edin.

• Yetkisiz güç kaynağı kullanılması halinde patlama riski vardır.

• Onaylanmayan batarya kullanılırsa patlayabilir.

• Kamera modülünün arkasında yer alan flasha doğrudan bakarsanız gözlerinizde ciddi zarara neden olabilir.

• Lazer ışığına doğrudan bakmayın. (Sınıf 2 Lazer ürün 1,0 mW, Maks Çıkış: 650 nm)

• Cihaz bu kılavuzda belirtilenlerin dışında amaçlar için kullanılırsa, kullanan kişi zararlı elektromanyetik dalgalara maruz kalabilir.

#### ※ **Dikkat**

Yalnızca M3 Mobile onaylı adaptörünü kullanın. Aksi takdirde cihaz arızalanabilir veya şarj sırasında ya da sonrasında hasar görebilir veya batarya performansı kötüleşebilir.

#### ※ **Lityum Batarya Güvenlik Önlemleri**

1. Batarya paketini şarj etmeden veya kullanmadan önce bu bölümdeki güvenlik bilgisinin gözden geçirilmesi ve tüm uyarıların sıkı bir şekilde uygulanması çok önemlidir.

2. Ağır makineleri sürerken veya çalıştırırken cihazı kullanmayın. Bu ağır yaralanmalara veya ölüme neden olabilir.

3. Batarya sızıntı yaparsa batarya patlayabilir veya tutuşabilir. Her zaman açık alevlerden uzakta tuttuğunuzdan emin olun.

4. Açıktaki terminallerden herhangi birini tel gibi metal nesnelerle doğrudan temas ettirerek bataryaya kısa devre yaptırmayın. Bataryayı kolyeler, saç tokaları vs. gibi metal eşyalarla birlikte taşımayın veya depolamayın.

5. Bataryadan koku gelirse, ısınırsa, rengi değişirse veya deforme olursa ya da kullanım sırasında herhangi bir şekilde anormal görünürse, bataryayı hemen cihazdan veya batarya şarj cihazından çıkarın.

#### **BİLGİSAYARINIZLA EŞİTLEMEK**

Bilgisayarınızla activeSync için lütfen Microsoft web sitesinden Active Sync'i indirin.

ActiveSync:

http://www.microsoft.com/downloads/en/details.aspx?FamilylD= 9e641c34-6f7f-404d-a04b-dc09f8141141

Windows Mobil C,haz Merkezi (Windows Vista ve 7): http://www.microsoft.com/windowsphone/en-us/howto/wp6/sync/ installing-wmdc.aspx

#### **İŞLETİM SİSTEMİNİ GÜNCELLEMEK**

M3 Mobile, bir ürünün kalitesini ve performansını geliştirmek için yeni bir işletim sistemi dağıtabilir.

En yeni işletim sistemi, M3 Mobile'ın çevrimiçi destek sayfasında açıklanmıştır. İşletim sistemi üç şekilde güncellenebilir:

 i. Micro-SD kartı kullanın. ii. Cihazı USB kablosu üzerinden bağlayın. (SM15 için Tak çıkar veya Ethernet yuvası kullanın) iii. Wifi üzerinden Kablosuz güncelleyin.

İşletim sistemi güncelleme hakkında ayrıntılı bilgi için lütfen M3 SSS (SSS İndir) "OS" başlığına bakın.

#### **TEKNİK DESTEK**

M3 Mobile ürünleriyle ilgili herhangi bir servis veya teknik desteğe ihtiyacınız olursa, tedarikçinizle iletişime geçin veya M3 Mobile teknik destek web sayfasını ziyaret edin.

Teknik Destek Web Sitesi: http://itc.m3mobile.net

İstenen veya ilgili kılavuzlar teknik destek web sitesindeki Kılavuzlar veya SSS'den indirilebilir. Kullanım kılavuzu özellikle Flash Bellekte yer almaktadır, öylece kullanıcılar aynı zamanda Flash Bellek'ten de ulaşabilir.

DOA (Alındığında Kusurlu) veya RMA (ürün iade yetkisi) için lütfen kusurlu ürünü tedarikçiyle görüştükten sonra uygun adrese gönderin.

#### Kablosuz Cihaz Ülke Onayları

Avrupa'da Avusturya, Belçika, Bulgaristan, Macaristan, Çek Cumhuriyeti, Kıbrıs, Danimarka, Estonya, Finlandiya, Fransa, Almanya, Yunanistan, Macaristan, İzlanda, İrlanda, İtalya, Letonya, Liechtenstein, Litvanya, Lüksemburg, Malda, Hollanda, Norveç, Polonya, Portekiz, Romanya, Rusya, Slovak Cumhuriyeti, Slovenya, İspanya, İsveç, İsviçre, Türkiye ve Birleşik Krallık.

Daha ayrıntılı bilgi için lütfen M3 Mobile web sitesini ziyaret edin. www.m3mobile.net

## Detail of function | PORTUGUESE

**NFC**

(Apenas para terminais suportados.)

#### **Ligação com o Dispositivo NFC**

- Abra uma página web ou o ecrã de um vídeo, fotografia ou contacto.
- Coloque a traseira do dispositivo NFC na traseira do SM10(LTE), SM15
- Toque na tela para iniciar a transmissão de dados.

## **Ligação ao chip NFC / cartão Tag**

- Segure o SM10(LTE), SM15 da forma apresentada abaixo. Não aperte a área da antena da tampa da bateria com as suas mãos.
- Coloque o SM10(LTE), SM15 próximo do chip NFC chip ou do cartão Tag até a transferência de dados estar concluída.

(Geralmente, os dados são exibidos na aplicação)

## **CÂMARA**

#### **Tirar fotografias**

- Execute o programa Câmara.
- Toque no botão Capturar para tirar uma fotografia.
- As fotografias estão guardadas na pasta Imagens e Vídeo.
- (Iniciar\Programas\Imagens e Vídeo)

## **Gravar vídeos**

- Execute o programa Câmara.
- Toque no botão Modo Vídeo para gravar um vídeo.
- Os vídeos estão guardados na pasta Imagens e Vídeos/ (Iniciar\Programas\Imagens e Vídeo)

## **DIGITALIZADOR**

## **Digitalização**

• Abra o programa Digitalizador (ScanEmul ou M3Scan Test)

• Prima o BOTÃO DIGITALIZAR para o código de barras para poder ler. Garanta que o feixe do laser cobriu todo o código de barras para ler adequadamente os dados.

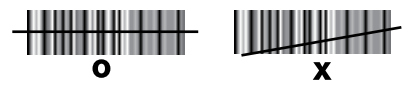

#### **Processamento de Imagens**

• Abra o programa Digitalizador.

• Prima o BOTÃO DIGITALIZAR para o código de barras para poder ler.<br>P Garanta que o feixe do digitalizador cobriu todo o código de barras para ler adequadamente os dados.

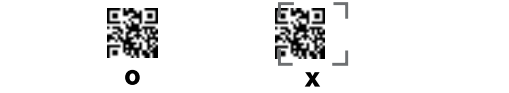

**CARREGAMENTO** (Aimer pode variar por modelos.)

## **CARREGAMENTO**

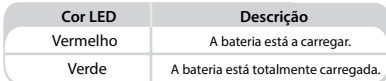

#### **Windows : SOFT RESET** Quando ocorrem erros inesperados ao utilizar o dispositivo. SOFT RESET permite

## windows : **Windows :**

Quando ocorrem erros inesperados ao utilizar o dispositivo. SOFT RESET permite que o dispositivo reinicie de igual forma ao reinício de um computador. do reinício suave, mas os dados ou arquivos não guardados podem perder-se. Ajustará a atribuição da memória - todos os registos e entradas são retidos depois

**Android :** • Prima brevemente o BOTÃO RESET [Reiniciar]. Prima e sustente o botão Power para exibir o menu de gestão de potência.

## $Android:$

Prima e sustente o botão Power para exibir o menu de gestão de potência. Selecione o menu "Desligar e Reiniciar".

Caso o dispositivo pare de funcionar durante muito tempo, prima o botão de diminuição de volume + botão retroceder + botão Câmara para proceder ao reinício suave.

#### **CLEAN BOOT**

#### **Windows :**

Quando um erro inesperado não pode ser resolvido com o SOFT RESET, realize o CLEAN BOOT para reiniciar o sistema.

Apagará todos os dados guardados no dispositivo, exceto os que estão no Disco Flash, e retorna às definições predefinidas

## **Siga os seguintes passos para o CLEAN BOOT.**

• Prima o BOTÃO POWER por mais de 10 segundos.

• Prima e sustente os botões <ENVIAR> e <TERMINAR> em conjunto, depois prima brevemente o botão POWER.

• Quando o sinal "Clean boot" aparece no ecrã, prima "1" para proceder ao CLEAN BOOT.

#### **Android :**

• Toque em → Backup e reinício → Reposição dos dados de fábrica • Confira se Apagar cartão SD interno está verificado → Reiniciar Telefone → Eliminar tudo

#### ※ **Aviso**

• Risco de explosão se a bateria for substituída pelo tipo incorreto. Disponha as baterias usadas de acordo com as instruções.

• O pino de contacto da bateria pode partir caso a bateria seja forçada a inseri-lo incorretamente.

Preste atenção à direção correta conforme indicado na bateria.

• Risco de explosão caso seja usada uma fonte de alimentação não autorizada.

• Se for utilizada uma bateria não aprovada, pode ocorrer uma explosão.

• Pode provar danos significativos aos seus olhos caso olhe diretamente para o flash anexado no módulo da câmara.

• Não olhe diretamente para o feixe do laser. (Produto Laser classe 2 1.0mW, Prod. Máx.: 650nm)

• Se o dispositivo for utilizado para outras finalidades além das descritas, o u tilizador pode ser exposto a ondas eletromagnéticas prejudiciais.

• Lazer ışığına doğrudan bakmayın. (Sınıf 2 Lazer ürün 1,0 mW, Maks Çıkış: 650 nm)

• Cihaz bu kılavuzda belirtilenlerin dışında amaçlar için kullanılırsa, kullanan kişi zararlı elektromanyetik dalgalara maruz kalabilir.

#### ※ **Dikkat**

Yalnızca M3 Mobile onaylı adaptörünü kullanın. Aksi takdirde cihaz arızalanabilir veya şarj sırasında ya da sonrasında hasar görebilir veya batarya performansı kötüleşebilir.

#### ※ **Lityum Batarya Güvenlik Önlemleri**

1. Batarya paketini şarj etmeden veya kullanmadan önce bu bölümdeki güvenlik bilgisinin gözden geçirilmesi ve tüm uyarıların sıkı bir şekilde uygulanması çok önemlidir.

2. Ağır makineleri sürerken veya çalıştırırken cihazı kullanmayın. Bu ağır yaralanmalara veya ölüme neden olabilir.

3. Batarya sızıntı yaparsa batarya patlayabilir veya tutuşabilir. Her zaman açık alevlerden uzakta tuttuğunuzdan emin olun.

4. Açıktaki terminallerden herhangi birini tel gibi metal nesnelerle doğrudan temas ettirerek bataryaya kısa devre yaptırmayın. Bataryayı kolyeler, saç tokaları vs. gibi metal eşyalarla birlikte taşımayın veya depolamayın.

5. Bataryadan koku gelirse, ısınırsa, rengi değişirse veya deforme olursa ya da kullanım sırasında herhangi bir şekilde anormal görünürse, bataryayı hemen cihazdan veya batarya şarj cihazından çıkarın.

#### **SINCRONIZAR com o SEU PC**

Por favor, transfira Active Sync da página web da Microsoft para ativar a sincronização com o PC.

#### ActiveSync:

http://www.microsoft.com/downloads/en/details.aspx?FamilylD= 9e641c34-6f7f-404d-a04b-dc09f8141141

Windows Mobile Device Center [Centro de Dispositivos Móveis do Windows] (Windows Vista e 7): http://www.microsoft.com/windowsphone/en-us/howto/wp6/sync/ installing-wmdc.aspx

#### **ATUALIZAÇÃO DE SISTEMA OPERATIVO**

M3 Mobile pode distribuir um novo SO para melhorar a qualidade e o desempenho de um produto.

O mais recente SO é descrito na página de suporte online da M3 Mobile. O SO pode ser atualizado através de três métodos:

 i. Utilize o cartão microSD. ii. Ligue o aparelho com o cabo USB. (Em caso de SM15, use "Snap-on" ou a base da Ethernet) iii. Atualização OTA e não por Wi-Fi.

Para informações detalhadas sobre a atualização de SO, consulte o item "SO" das FAQ de M3 (Download das FAQ).

#### **SUPORTE TÉCNICO**

Se precisar de serviços ou suporte técnico para os produtos M3 Mobile, contacte o seu fornecedor ou visite a página web de suporte técnico da M3 Mobile.

Website de Suporte Técnico: http://itc.m3mobile.net

Os manuais desejados ou relevantes podem ser baixados dos Manuais ou das FAQ na página web de suporte técnico. O manual de utilizador, em especial, está incluído no Disco Flash para que os utilizadores possam obtê-lo, também, do Disco Flash.

Para DOA(Dead on arrival) ou RMA(Return merchandise authority), envie os produtos defeituosos para o endereço apropriado depois de consultar o fornecedor.

Wireless Device Country Approvals [Aprovações do País para o Dispositivo sem-fios] Europa inclui: Áustria, Bélgica, Bulgária, Croácia, República Checa, Chipre, Dinamarca, Estónia, Finlândia, França, Alemanha, Grécia, Hungria, Islândia, Irlanda, Itália, Letónia, Liechtenstein, Lituânia, Luxemburgo, Malta, Holanda, Noruega, Polónia, Portugal, Roménia; Rússia; Eslováquia, Eslovénia, Espanha, Suécia, Suíça, Turquia e Reino Unido.

Se precisar de mais informação detalhada, visite o website da M3 Mobile. www.m3mobile.net

## Detail of function | POLISH

**NFC**

(Tylko dla kompatybilnych terminali.)

#### **Podłączenie z urządzeniem NFC**

- Otwórz stronę internetową, ekran wideo, zdjęcia lub kontaktu.
- Przyłóż tylną część urządzenia NFC do tylnej części SM10(LTE), SM15
- Dotknij ekranu, aby rozpocząć transmisję danych.

#### **Connecting to the NFC chip / Tag card**

• Przytrzymaj SM10(LTE), SM15 jak pokazano poniżej. Nie chwytaj pokrywy baterii w miejscu lokalizacji anteny.

• Umieść SM10(LTE), SM15 niedaleko chipu NFC lub karty czytnika do momentu, gdy transfer danych zostanie zakończony. (Informacje są generalnie wyświetlane w aplikacii)

#### **APARAT**

#### **Robienie zdjęć**

- Uruchom aplikację Aparat.
- Aby zrobić zdjęcie dotknij przycisku Przechwyć (Capture).
- Zdjęcia są przechowywane w folderze Zdjęcia&Filmy.
- (Start\Programy\Zdjęcia&Filmy)

#### **Nagrywanie filmów**

- Uruchom aplikację Aparat.
- Aby nagrać film dotknij przycisk Tryb Wideo (Video Mode).
- Filmy są przechowywane w folderze Zdjęcia&Filmy (Start\Programy\Zdjęcia&Filmy)

#### **SKANER**

#### **Skanowanie**

- Uruchom aplikację Skaner (ScanEmul lub M3 Scan Test)
- Naciśnij przycisk SCAN aby odczytać kod kreskowy.

Upewnij się, że promień lasera obejmuje cały kod kreskowy aby został on odczytany poprawnie.

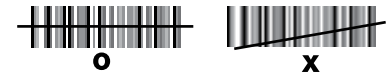

#### **Obrazowanie**

• Uruchom program Skaner.

• Naciśnij przycisk SCAN aby odczytać kod kreskowy.

**Obrazowanie** Upewnij się, że promień lasera obejmuje cały kod kreskowy, aby został on odczytany poprawnie.

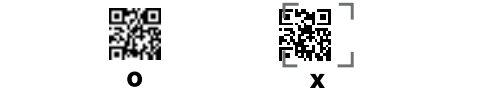

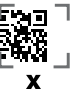

(Celownik mo e si<sub>r</sub>ó ni w zale no ci od modelu.)

**Kolor diody LED Objaśnienie**

#### **ŁADOWANIE**

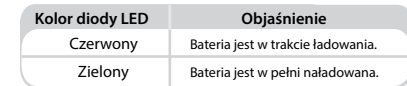

#### **SOFT RESET** Gdy podczas korzystania z urządzenia wystąpi nieoczekiwany błąd, miękki reset SOFT RESET

#### Windows:

Gdy podczas korzystania z urządzenia wystąpi nieoczekiwany błąd, miękki reset (SOFT RESET) umożliwia zrestartowanie urządzenia, na podobnej zasadzie jak zrestartowanie komputera.

Ta czynność porządkuje przydział pamięci – wszystkie rekordy i wpisy pozostaną **•Krótko przyciśnij przycisk RESET.** zachowane, ale niezapisane dane lub pliki mogą zostać utracone.

## •Krótko przyciśnij przycisk RESET.

#### $Android:$

Przyciśnij i przytrzymaj przycisk zasilania (Power) aby wyświetlić menu zarządzania zasilaniem.<br>zarządzania zasilaniem.

Wybierz menu "Wyłączenie i Restart".

Jeżeli urządzenie nie odpowiada przez długi czas, naciśnij przycisk zmniejszenia głośności (Volume Down) + przycisk Wstecz (Back) + przycisk Aparatu (Camera) aby przeprowadzić miękki reset (SOFT RESET).

#### **CLEAN BOOT**

#### **Windows :**

Jeżeli nieoczekiwane błędy nie zostaną usunięte przy pomocy miękkiego resetu (SOFT RESET), należy wykonać czysty rozruch (CLEAN BOOT), aby zrestartować system. Usuwa on wszystkie dane poza zapisanymi w urządzeniu na dysku Flash i przywraca ustawienia fabryczne.

#### **Wykonaj poniższe kroki, aby dokonać czystego rozruchu (CLEAN BOOT).**  $(\widehat{m} + \widehat{m} + \odot)$

• Przyciśnij przycisk zasilania (POWER) przez co najmniej 10 sekund. • Naciśnij i przytrzymaj jednocześnie przyciski <SEND> i <END> oraz naciśnij krótko przycisk zasilania (POWER).

• Gdy oznaczenie czystego rozruchu ("Clean boot") pojawi się na ekranie, naciśnij "1" aby dokonać czystego rozruchu.

#### **Android :**

• Dotknij przycisk → Kopia zapasowa & reset → Zresetowanie ustawień fabrycznych

• Sprawdź czy pole wyczyszczenia wewnętrznej karty SD jest zaznaczone → Reset telefonu → Usuń wszystko

#### ※ **Ostrzeżenie**

• Użycie niewłaściwego typu baterii wiąże się z ryzykiem wybuchu. Zużyte baterie należy zutylizować zgodnie z wytycznymi.

• Styki baterii mogą złamać się jeżeli bateria jest wkładana niewłaściwie. Zwróć uwagę na właściwy kierunek oznaczony na baterii.

• Użycie niezatwierdzonych ładowarek wiąże się z ryzykiem wybuchu.

• Użycie niezatwierdzonej baterii wiąże się z ryzykiem wybuchu baterii.

• Bezpośrednie patrzenie w błysk lampy błyskowej (flesz) może spowodować poważne uszkodzenie wzroku.

• Nie wolno spoglądać bezpośrednio w wiązkę lasera. (Produkt laserowy klasy 2, 1.0mW, Maks. moc: 650nm)

• W przypadku wykorzystania urządzenia w innym celu niż te opisane w niniejszej instrukcji, użytkownik może zostać narażony na szkodliwe fale elektromagnetyczne.

#### ※ **Ostrzeżenie**

Dozwolone użycie jedynie adapterów zatwierdzonych przez M3 Mobile. W przeciwnym razie urządzenie może pracować niepoprawnie, może dojść do uszkodzenia w trakcie lub po zakończeniu ładowania, albo może dojść do spadku wydajności baterii.

#### ※ **Środki bezpieczeństwa dotyczące baterii litowych**

1. Przed ładowaniem lub wykorzystaniem baterii należy bezwzględnie zapoznać się ze środkami bezpieczeństwa wymienionymi w tym rozdziale oraz przestrzegać wszelkich ostrzeżeń.

2. Nie wolno korzystać z urządzenia podczas prowadzenia pojazdu lub obsługi ciężkiego sprzętu.

W przeciwnym wypadku może dojść do obrażeń ciała lub utraty życia.

3. W przypadku wycieku z baterii może dojść do zapalenia się lub wybuchu baterii. Zawsze upewnij się, że bateria nie jest wystawiona na działanie jakichkolwiek płomieni.

4. Nie dopuść do zwarcia baterii poprzez bezpośrednie podłączenie odsłoniętych zacisków z metalowymi obiektami takimi jak drut. Nie transportuj i nie przechowuj baterii razem z metalowymi obiektami takimi jak naszyjniki, spinki do włosów, itp.

5. Jeżeli bateria wydaje zapach, generuje ciepło, zmieniła kształt, została zdeformowana lub w jakikolwiek inny sposób wydaje się wadliwa w trakcie użytkowania, natychmiast usuń baterię z urządzenia lub ładowarki i zaprzestań jej użytkowania.

#### **SYNCHRONIZACJA Z KOMPUTEREM PC**

Aby podłączyć się z PC przez ActiveSync pobierz program Active Sync ze strony **Microsoft** 

#### ActiveSync:

http://www.microsoft.com/downloads/en/details.aspx?FamilylD= 9e641c34-6f7f-404d-a04b-dc09f8141141

Windows Mobile Device Center (Windows Vista i 7): http://www.microsoft.com/windowsphone/en-us/howto/wp6/sync/ installing-wmdc.aspx

#### **AKTUALIZACJA SYSTEMU OPERACYJNEGO (OS)**

M3 Mobile może rozpowszechnić nowy system operacyjny (OS) w celu usprawnienia jakości i wydajności produktu.

Najnowsza wersja systemu operacyjnego (OS) jest wymieniona na stronie internetowej wsparcia technicznego M3 Mobile. System operacyjny (OS) może zostać zaktualizowany na trzy sposoby:

 i. Użycie karty Micro-SD. ii.Podłączenie urządzenia przy pomocy kabla USB. (W przypadku SM15, użyj Snap-on lub stacji dokującej Ethernet) iii.Aktualizacja OTA przez sieć WiFi.

Szczegółowe informacje dotyczące aktualizacji systemu operacyjnego można znaleźć w punkcie "system operacyjny (OS)" w najczęściej zadawanych pytaniach (FAQ) dot. M3 (FAQ do ściągnięcia).

#### **WSPARCIE TECHNICZNE**

Jeżeli potrzebujesz pomocy lub wsparcia w sprawie produktów M3 Mobile, skontaktuj się z twoim dostawcą lub odwiedź stronę internetową wsparcia technicznego M3 Mobile.

Strona internetowa wsparcia technicznego: http://itc.m3mobile.net

Potrzebne instrukcje obsługi można pobrać ze strony "Instrukcje" lub "Najczęściej zadawane pytania (FAQ)" na stronie internetowej wsparcia technicznego. Instrukcja użytkownika znajduje się również w pamięci USB i użytkownik może z niej skorzystać.

Celem realizacji DOA(Dead on arrival) lub RMA(Return merchandise authority), wyślij wadliwy produkt do odpowiedniego serwisu po uprzednim kontakcie z dostawcą.

#### Zgoda państw na użycie urządzeń przenośnych

Kraje europejskie, w tym: Austria, Belgia, Bułgaria, Chorwacja, Czechy, Cypr, Dania, Estonia, Finlandia, Francja, Grecja, Hiszpania, Holandia, Islandia, Irlandia, Liechtenstein, Litwa, Luksemburg, Łotwa, Malta, Niemcy, Norwegia, Polska, Portugalia, Rumunia, Rosja, Słowacja, Słowenia, Szwajcaria, Szwecja, Turcja, Węgry, Wielka Brytania oraz Włochy.

Jeśli potrzebujesz bardziej szczegółowych informacji, odwiedź stronę internetową M3 Mobile. www.m3mobile.net

## Detail of function | FRENCH

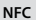

(Pour les terminaux pris en charge uniquement.)

#### **Connexion à l'aide d'un appareil NFC**

- Ouvrez une page Web ou l'écran d'une vidéo, d'une photo ou d'un contact.
- Placez la partie arrière de l'appareil NFC vers l'arrière du SM10(LTE), SM15
- Touchez l'écran. La transmission de données devrait démarrer.

#### **Connexion à la puce NFC / carte à puce**

• Tenez le SM10(LTE), SM15 comme indiqué ci-dessous. N'agrippez pas la zone de l'antenne du couvercle de la batterie.

• Placez le SM10(LTE), SM15 près de la puce NFC ou de la carte à puce jusqu'à ce que le transfert des données soit terminé. (En général, les données s'affichent dans l'application)

#### **APPAREIL**

#### **Prise de photos**

- Lancez le programme Appareil photo.
- Appuyez sur le bouton Capture pour prendre une photo.
- Les photos prises sont stockées dans le dossier Photos et vidéo. (Démarrer\Programmes\Photos& Vidéo)

#### **Prise de vidéos**

- Lancez le programme Appareil photo.
- Appuyez sur le bouton Mode vidéo pour prendre une vidéo.
- Les vidéos prises sont stockées dans le dossier Photos&Vidéos/ (Démarrer\Programmes\Photos& Vidéo)

#### **SCANNER**

#### **Scan**

- Lancez le programme Scanner (soit ScanEmul soit M3Scan Test)
- Appuyez sur le BOUTON SCAN et pointez vers le code-barres pour le lire. Assurez-vous que le faisceau laser couvre l'intégralité du code-barres pour une lecture correcte des données.

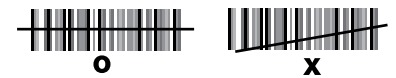

#### **Imagerie**

• Lancez le programme Scanner.

• Appuyez sur le BOUTON SCAN et pointez vers le code-barres pour le lire. **Imagerie** Assurez-vous que le faisceau du scanner couvre l'intégralité du code-barres pour une lecture correcte des données.

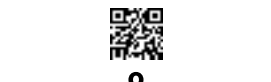

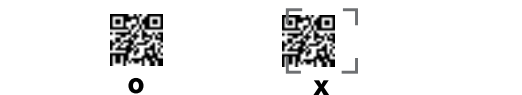

(Aimer peut varier selon les modèles.)

**Couleur de la LED Description CHARGE**

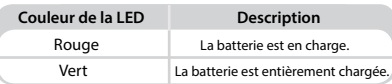

#### **Windows : RÉINITIALISATIO** Lorsqu'une erreur inattendue survient en cours d'utilisation de l'appareil.

#### **Windows :**

 $N$ indows: Lorsqu'une erreur inattendue survient en cours d'utilisation de l'appareil. La RÉINITIALISATION LOGICIELLE permet à votre appareil de redémarrer, elle est identique au redémarrage d'un ordinateur.

Elle ajustera l'allocation de mémoire - Tous les enregistrements et les entrées fichiers non sauvegardés seront perdus. sont conservées après une réinitialisation logicielle mais les données ou les

#### **Android : • Appuyez brièvement sur le BOUTON RÉINITIALISER.**

#### **Android :**

Appuyez de manière continue sur le bouton Marche pour afficher le menu de gestion de l'alimentation.

Sélectionnez le menu « Éteindre et redémarrer ».

Si l'appareil s'arrête de fonctionner pendant longtemps, appuyez sur le bouton Volume bas + bouton Retour + bouton Appareil photo pour procéder à la réinitialisation logicielle.

#### **DÉMARRAGE**

#### **Windows :**

Lorsqu'une erreur inattendue ne peut être corrigée par une RÉINITIALISATION LOGICIELLE, réalisez un DÉMARRAGE COMPLET pour redémarrer le système. Il effacera toutes les données stockées dans l'appareil, sauf sur le disque Flash, et reviendra à ses paramètres par défaut

#### **Suivez les étapes ci-dessous pour un DÉMARRAGE COM**  $PLET.$   $(\overline{sm} + \overline{m} + \odot)$

• Appuyez sur le BOUTON MARCHE pendant plus de 10 secondes.

• Appuyez de manière continue sur les boutons <SEND> et <END> puis appuyez brièvement sur le bouton MARCHE.

• Lorsque « Démarrage complet » s'affiche sur l'écran, appuyez sur « 1 » pour procéder au DÉMARRAGE COMPLET.

#### **Android :**

• Appuyez sur → Sauvegarde et réinitialisation → Réinitialiser les données d'usine

• Vérifiez si Effacer la carte SD interne est coché → Réinitialiser le téléphone  $\rightarrow$  Effacer tout

#### ※ **Avertissement**

• Risque d'explosion si la batterie est remplacée par un type incorrect. Éliminez les batteries usagées selon les instructions.

• La broche de contact de la batterie peut casser si la batterie est insérée en force de manière incorrecte.

Faites attention à l'insérer dans le bon sens comme indiqué sur la batterie.

• Risque d'explosion si une alimentation non autorisée est utilisée.

• Si une batterie non agréée est utilisée, elle risque d'exploser.

• Elle risque de vous causer des blessures significatives aux yeux si vous regardez directement le flash du module de l'appareil photo.

• Ne regardez pas directement le faisceau laser. (Produit laser de classe 2 1,0 mW, Sortie max. : 650 nm)

• Si l'appareil est utilisé à des fins autres que celles décrites dans ce manuel, l'utilisateur risque de s'exposer à des ondes électromagnétiques nocives.

#### ※ **Attention**

Utilisez uniquement l'adaptateur agréé M3 Mobile. Dans le cas contraire, l'appareil risque de présenter des défaillances ou des dommages pendant ou après avoir été chargé, ou les performances de la batterie risquent de se détériorer.

#### ※ **Précautions de sécurité pour les batteries au lithium**

1. Avant de charger ou d'utiliser la batterie, il est essentiel de lire les informations de sécurité de cette section, et que tous les avertissements soient scrupuleusement observés

2. N'utilisez pas l'appareil en conduisant ou en utilisant un équipement lourd. Ceci pourrait entraîner la mort ou des blessures graves.

3. La batterie risque d'exploser ou de prendre feu si elle coule. Assurez-vous de toujours la tenir éloignée des flammes nues.

4. Ne provoquez pas de court-circuit de la batterie en connectant directement l'une des bornes nues à des objets métalliques, tels qu'un câble. Ne transportez pas ou ne stockez pas la batterie avec des objets métalliques, tels que des colliers, des épingles à cheveux, etc.

5. Retirez immédiatement la batterie de l'appareil ou du chargeur et arrêtez de l'utiliser si la batterie dégage une odeur, génère de la chaleur, se décolore ou se déforme, ou si elle présente un aspect inhabituel en cours d'utilisation.

### **SYNCHRONISATION avec VOTRE PC**

Veuillez télécharger Active Sync sur la page Web de Microsoft pour une synchronisation active avec votre PC.

#### ActiveSync :

http://www.microsoft.com/downloads/en/details.aspx?FamilylD= 9e641c34-6f7f-404d-a04b-dc09f8141141

Centre d'appareils mobiles Windows (Windows Vista et 7) : http://www.microsoft.com/windowsphone/en-us/howto/wp6/sync/ installing-wmdc.aspx

#### **MISE À JOUR DU SYSTÈME D'EXPLOITATION**

M3 Mobile peut distribuer un nouveau système d'exploitation pour améliorer la qualité et les performances d'un produit.

Le dernier système d'exploitation est décrit sur la page d'aide en ligne de M3 Mobile.

Le système d'exploitation peut être mis à jour selon trois méthodes :

 i. Utilisez la carte micro SD. ii. Connectez l'appareil à l'aide du câble USB. (Pour le SM15, utilisez le socle encliquetable ou Ethernet) iii. Mise à jour OTA par le Wi-Fi.

Pour des informations détaillées sur la mise à jour du système d'exploitation, veuillez consultez la section « Système d'exploitation » de la FAQ de M3 (Téléchargement de la FAQ).

#### **ASSISTANCE TECHNIQUE**

Au cas où vous auriez besoin de services ou d'assistance technique sur vos produits M3 Mobile, contactez votre fournisseur ou consultez le site internet de l'assistance technique de M3 Mobile.

Site internet de l'assistance technique : http://itc.m3mobile.net

Les manuels souhaités ou pertinents peuvent être téléchargés à partir des Manuels ou de la FAQ sur le site Internet de l'assistance technique. Le manuel de l'utilisateur, en particulier, est inclus dans le disque Flash pour que les utilisateurs puissent l'obtenir également depuis le disque Flash.

Pour les DOA(produits défectueux à la réception) ou RMA(l'autorisation de retour de matériel), veuillez envoyer le produit défectueux à l'adresse appropriée après avoir consulté le fournisseur.

Agréments par pays pour les appareils sans fil

L'Europe comprend l'Autriche, la Belgique, la Bulgarie, la Croatie, la République Tchèque, Chypre, le Danemark, l'Estonie, la Finlande, la France, l'Allemagne, la Grèce, la Hongrie, l'Islande, l'Irlande, l'Italie, la Lettonie, le Liechtenstein, la Lituanie, le Luxembourg, Malte, les Pays-Bas, la Norvège, la Pologne, le Portugal, la Roumanie, la Russie, la République slovaque, la Slovénie, l'Espagne, la Suède,

la Suisse, la Turquie et le Royaume-Uni.

Si vous désirez davantage d'informations détaillées, consultez le site Web de M3 Mobile. www.m3mobile.net

## SL10

## ENGLISH

**CARD INSTALLATIOON CHARGING**

#### **PACKAGE**

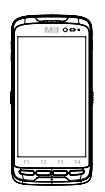

- 1. Device (With Bumper&Handstrap)
- 2. Standard Battery
- 3. Adapter
- 4. USB Cable
- 5. Quick Manual

Button Button

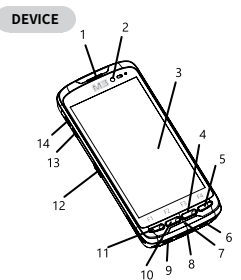

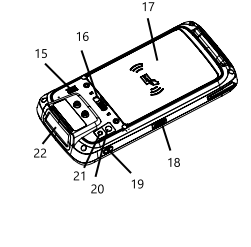

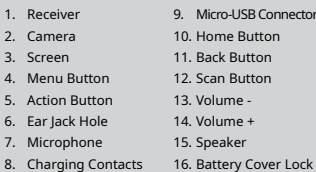

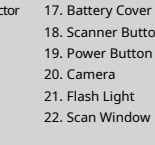

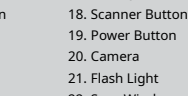

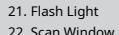

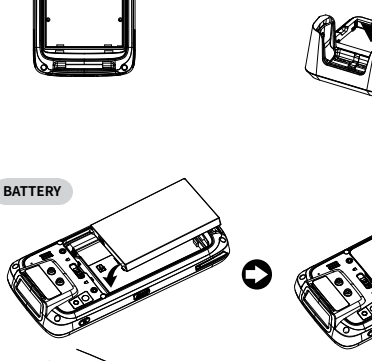

TF-Card Sim card

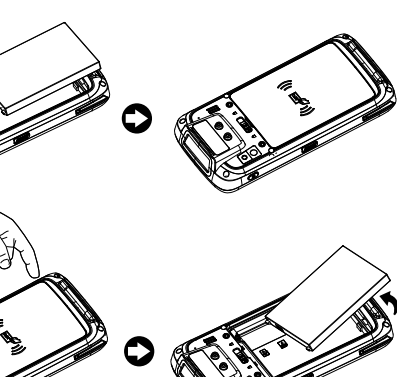

## $SL10$  *KOREAN*  $E = 49$  *But the set of the set of the set of set of set of set of set of set of set of set of set of set of set of set of set of set of set of set of set of set of set of set of set of set of set of set*

KOREAN

**제품구성**

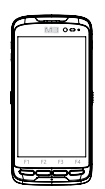

1. 단말기(범퍼&핸드스트랩 포함) 2. 표준배터리

١R

- 3. 어댑터
- 4. USB 케이블
- 5. 퀵 메뉴얼

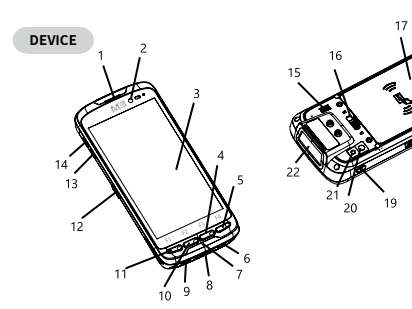

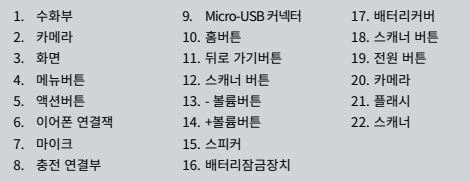

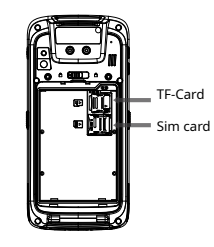

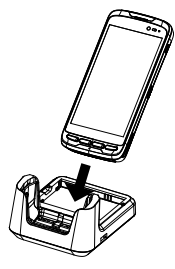

**배터리**

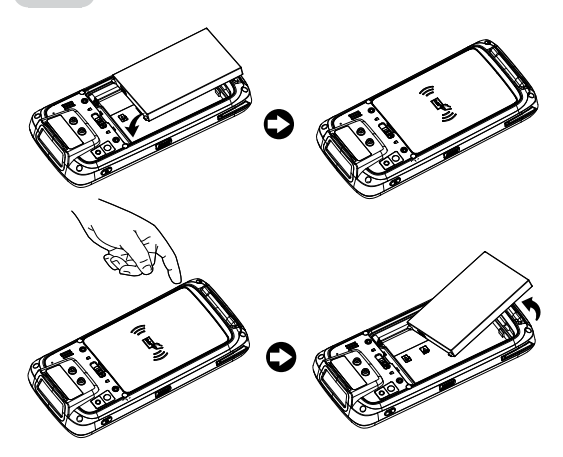

## SL10 **KAARTINSTALLATIE OPLADEN SL10**

## NETHERLANDIC

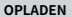

#### **VERPAKKING**

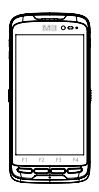

- 1. Apparaat
	- (Met een bumper en handriem)
	- 2. Standaard batterij
	- 3. Adapter
	- 4. USB kabel
	- 5. Handleiding

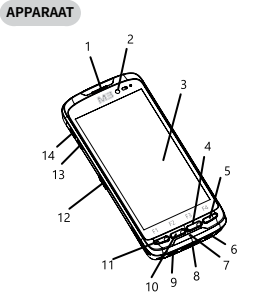

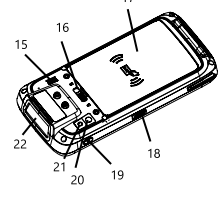

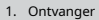

- 2. Camera
- 3. Scherm
- 4. Menu-knop
- 5. Actie-knop
- 6. Audio aansluiting
- 7. Microfoon
- 8. Oplaad stukje
- 11. Terug-knop 12. Scan-knop 13. Volume - 14. Volume + 15. Luidspreker

10. Home-knop

9. Micro-USB aansluiting 16. Batterij

bedekking slotje 17. Batterij bedekking 18. Scanner-Knop 19. Aan/Uit-knop 20. Camera 21. Zaklamp 22. Scan raampje

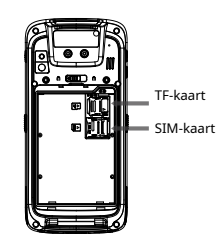

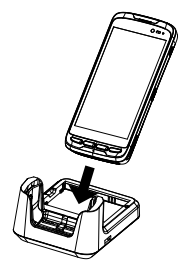

**BATTERIJ**

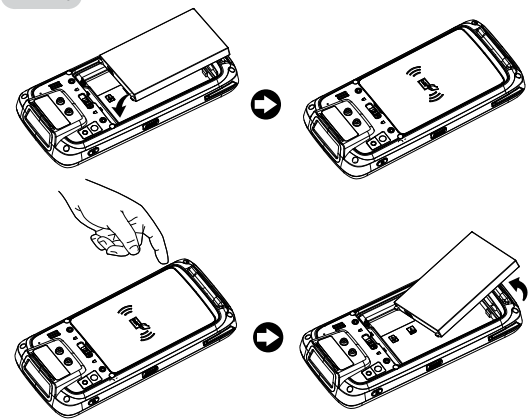

## SL10 **KARTENINSTALLATION LADEVORGANG SL10**

GERMAN

#### **PAKET**

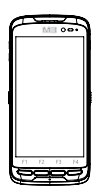

- 1. Gerät (Mit Puffer&Handschlaufe)
- 2. Standard Batterie
- 3. Adapter
- 4. USB-Kabel
- 5. Kurzanleitung

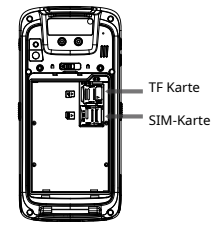

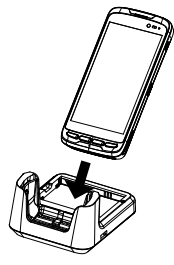

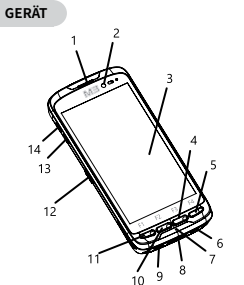

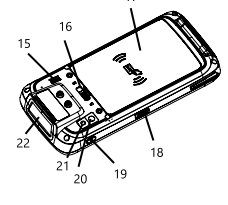

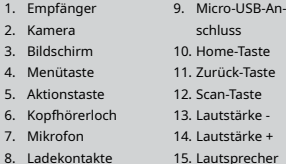

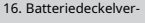

- riegelung
- 17. Batterieabdeckung
- 18. Scanner-Taste
- 19. Netzschalter
- 20. Kamera
- 21. Blitzlicht
- 22. Scan-Fenster

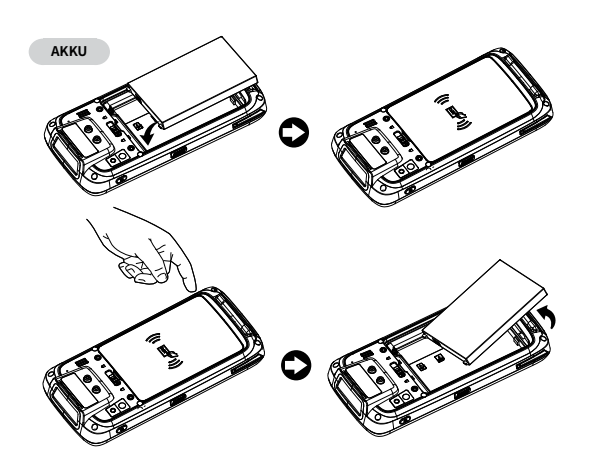

## SL10 **УСТАНОВКА КАРТЫ ЗАРЯДКА SL10**

RUSSIAN

#### **КОМПЛЕКТАЦИЯ**

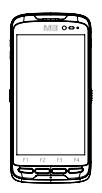

- 1. Устройство (с бампером и ручным ремешком)
- 2. Стандартный аккумулятор
- 3. Адаптер
- 4. USB-кабель
- 5. Краткое руководство

#### **УСТРОЙСТВО**

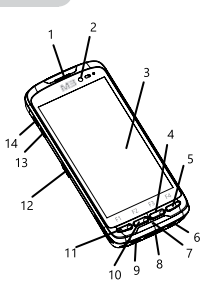

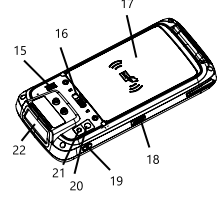

- 1. Приемник
- 2. Камера
- 3. Экран
- 
- 9. Разъем микро-USB 10. Кнопка "Домой"
	- аккумулятора
- 11. Кнопка "Назад"
- 5. Кнопка выбора команд 13. Громкость -
- 6. Разъем для наушников 14. Громкость +
- 7. Микрофон 15. Микрофон
- 8. Зарядные контакты
- 4. Кнопка вызова меню 12. Кнопка сканирования 18. Кнопка сканера 17. Крышка аккумулятора 19. Кнопка питания 20. Камера

16. Затвор крышки

- 21. Фонарик
- 22. Окно сканера

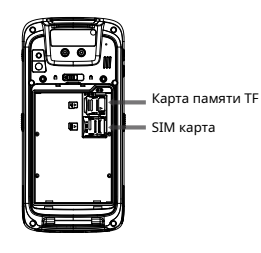

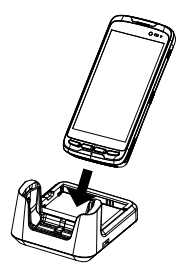

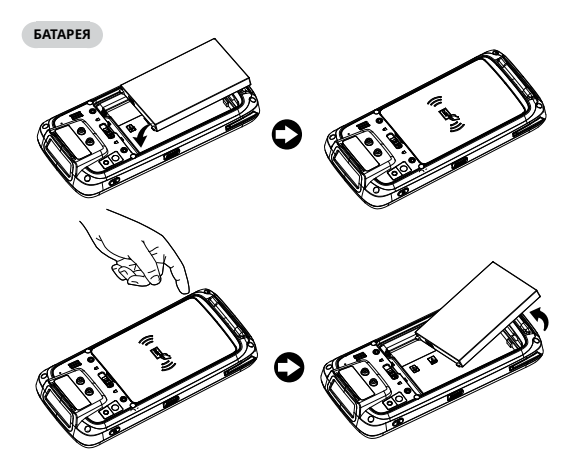

## SL10 **BULGARIAN METALIARE HA KAPTA** SAPEЖДАНЕ **SL10**

## BULGARIAN

#### **ОПАКОВКА**

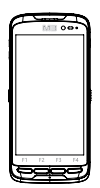

1. Устройство (заден капак и каишка за захващане)

17

- 2. Стандартна батерия
- 3. Адаптер
- 4. USB кабел
- 5. Кратко ръководство

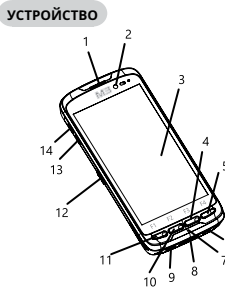

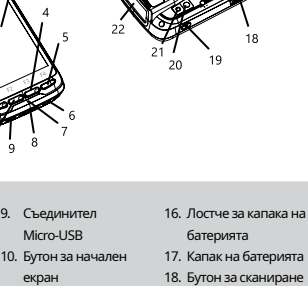

- 1. Приемник
- 2. Камера
- 3. Екран
- 4. Бутон за менюто
- 5. Бутон за действия
- 6. Отвор за слушалки
- 7. Микрофон
- 8. Контактни точки за зареждане

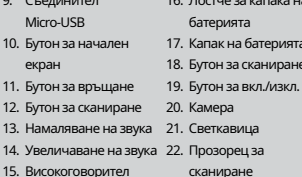

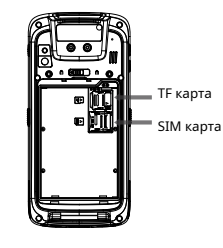

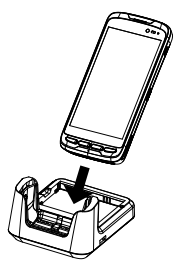

**АКУМУЛАТОРНА БАТЕРИЯ**

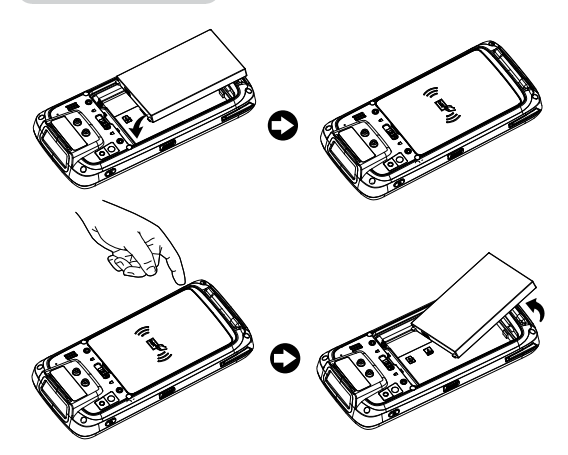

## SL10 **INSTALACIÓN DE LA TARJETA CARGA**

## **SPANISH**

## **PAQUETE**

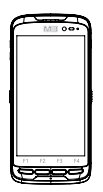

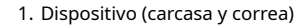

- 2. Batería estándar
- 3. Adaptador
- 4. Cable USB
- 5. Manual rápido

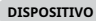

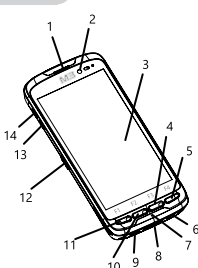

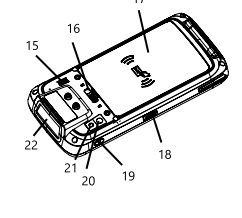

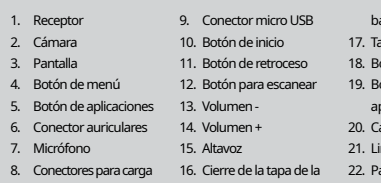

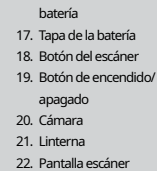

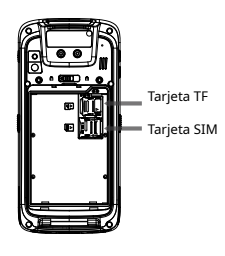

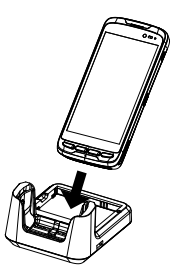

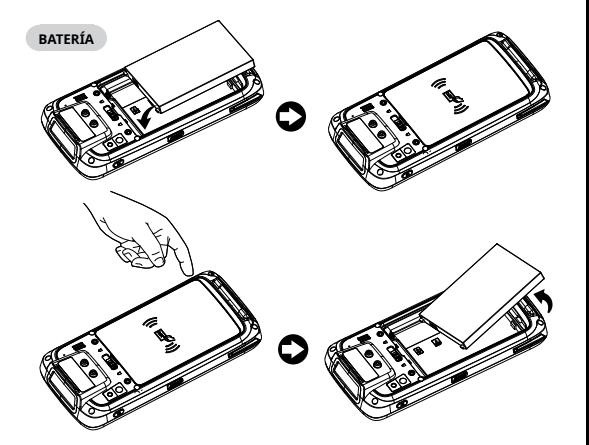

## SL10 **KART TAKMAK ŞARJ ETME SL10**

## **TURKISH**

#### **AMBALAJ**

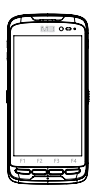

- 1. Cihaz (Koruyucu ve El Bağlama Askısı ile)
- 2. Standart Pil
- 3. Adaptör
- 4. USB Kablosu
- 5. Hızlı Kılavuz

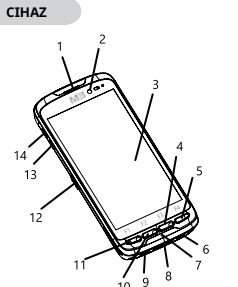

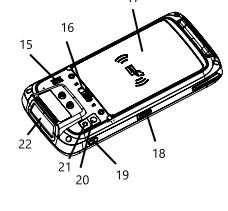

- 1. Alıcı
- 2. Kamera
- 3. Ekran
- 4. Menü Düğmesi
- 5. Eylem Düğmesi
- 6. Kulaklık Jakı
- 7. Mikrofon
- 8. Şarj Bağlantıları
- 12. Tarama Düğmesi 13. Ses Azaltma 14. Ses Açma 15. Hoparlör

9. Mikro-USB Konektörü 10. Ana Sayfa Düğmesi 11. Geri Düğmesi

16. Pil Kapağı Kilidi

- 17. Pil Kapağı 18. Tarayıcı Düğmesi
- 19. Güç Düğmesi
- 20. Kamera
- 21. El Feneri
- 22. Tarama Penceresi

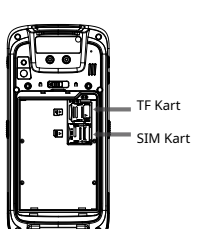

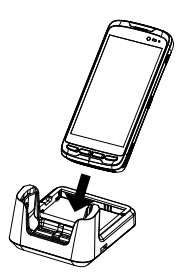

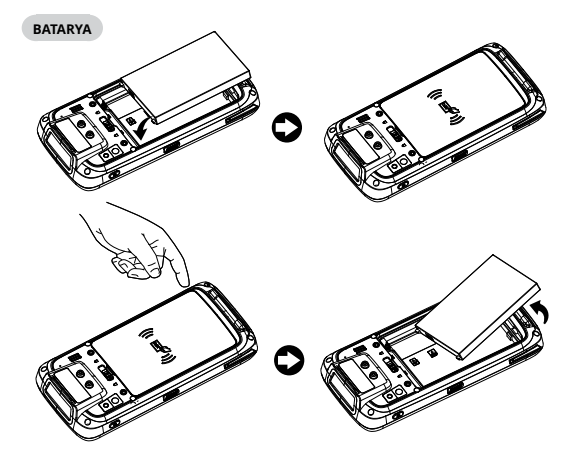

## SL10 **INSTALAÇÃO DO CARTÃO CARREGAMENTO SL10**

## PORTUGUESE

#### **EMBALAGEM**

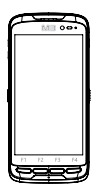

- 1. Dispositivo (Com amortecedor e alça de mão)
- 2. Bateria Standard
- 3. Adapatador
- 4. Cavo USB
- 5. Manual Rápido

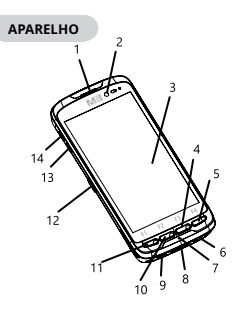

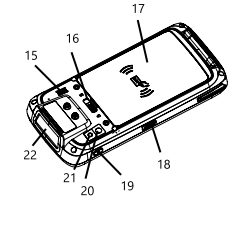

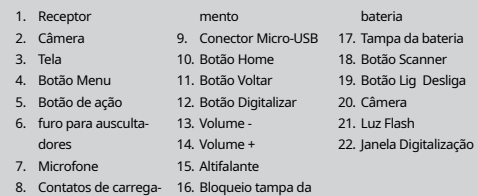

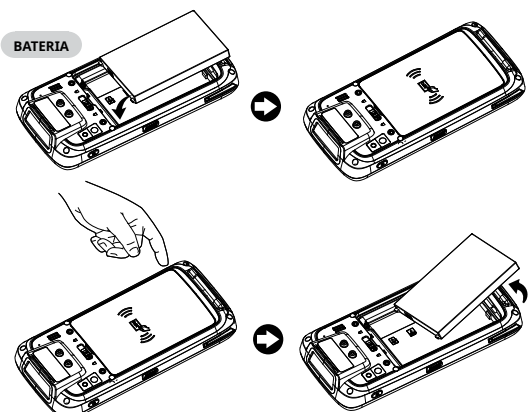

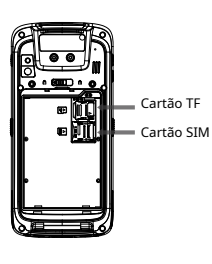

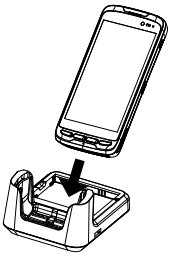

SL10 **INSTALACJA KART ŁADOWANIE SL10** 

POLISH

### **ZAWARTOŚĆ OPAKOWANIA**

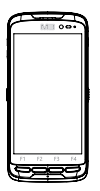

- 1. Urządzenie (z powłoką ochronną i paskiem na rękę)
- 2. Standardowa bateria
- 3. Ładowarka
- 4. Kabel USB
- 5. Instrukcja Szybkiego Uruchamiania

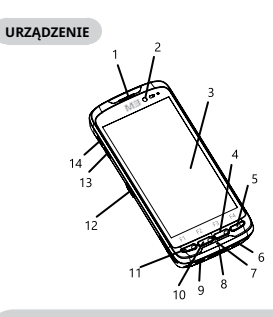

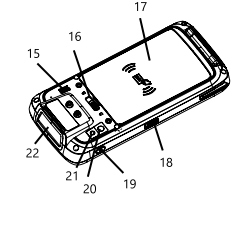

- 1. Słuchawka
- 2. Aparat
- 1. Głośnik słuchawki 3. Ekran
- 4. Przycisk Menu
- 5. Przycisk Akcji
- 6. Gniazdo słuc-
- 
- 7. Mikrofon
- 8. Styki ładowania
- hawkowe typu Jack 15. Głośnik 11. Przycisk "Powrót" 12. Przyciks "Skanuj" 13. Głośność -14. Głośność + 16. Zamek pokrywy baterii 9. Złącze micro USB 10. Przycisk "Home"
- 17. Pokrywa baterii 18. Przycisk skanera
- 13. Przycisk zasilania 19. Przycisk zasilania/
- Przycisk włączania i wyłączania
- 20. Aparat
- 21. Latarka
- 22. Okno skanowania

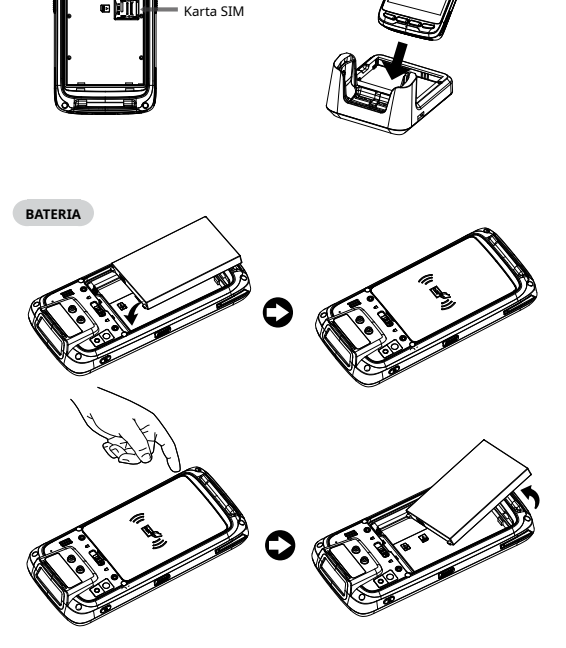

Karta pamięci typu TF

SL10 **INSTALLATION DES CARTES CHARGE SL10** 

FRENCH

#### **PACKAGE**

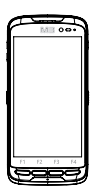

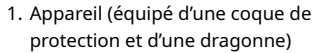

- 2. Batterie standard
- 3. Adaptateur
- 4. Cordon USB
- 5. Manuel rapide

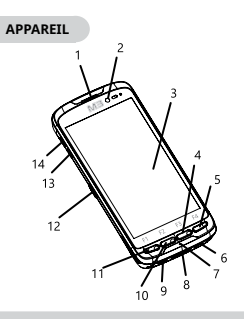

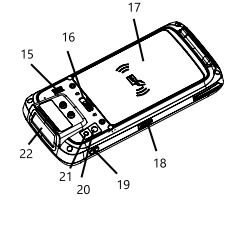

- 1. Récepteur
- 2. Caméra
- 3. Écran
- 4. Touche Menu
- 5. Touche Action
- 6. Sortie écouteurs
- 7. Microphone
- 8. Contacts de charge
- 13. Volume 14. Volume + 15. Haut-parleur

9. Connecteur de micro-USB 10. Touche Accueil 11. Touche Retour 12. Touche de numérisation

- 16. verrou de
	- couvercle
- 17. Couvercle de batterie
- 18. Bouton de numérisation
- 19. Bouton d'alimentation
- 20. Caméra
- 21. Lampe torche
- 22. Fenètre de numérisation

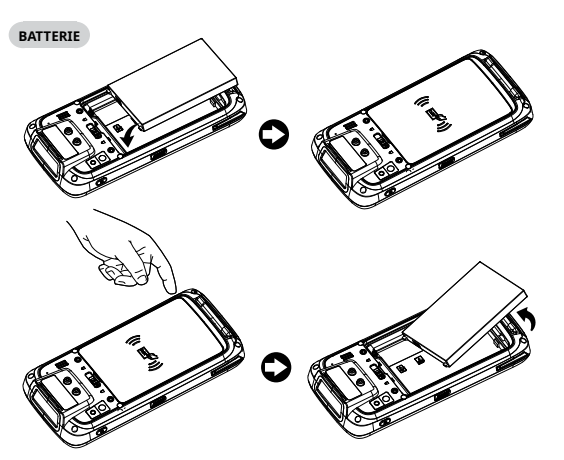

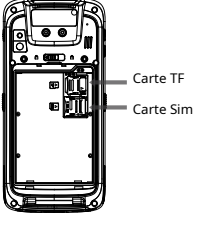

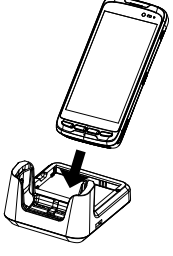